ThinkCentre M70a Gen 3

ユーザー・ガイド

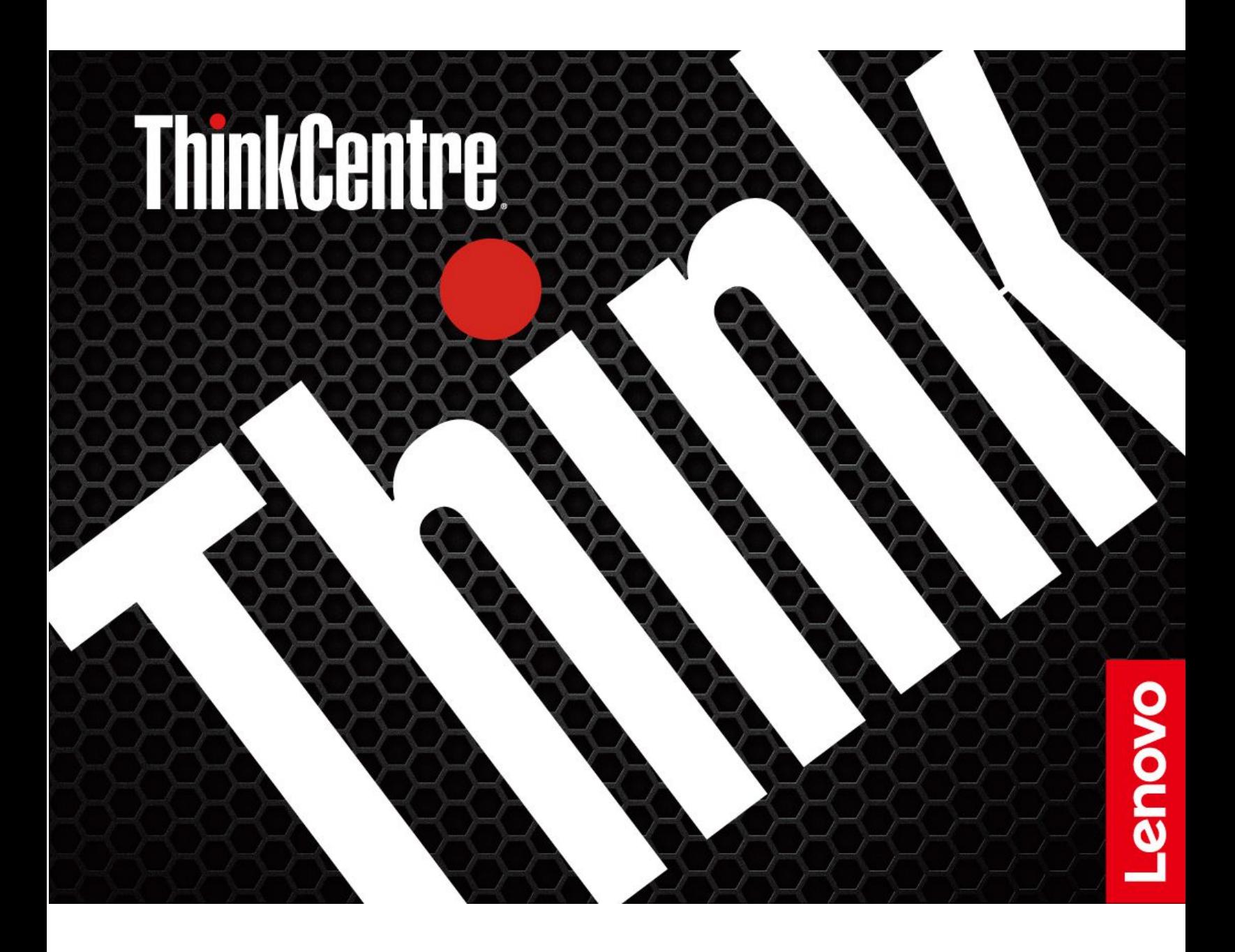

### **はじめにお読みください**

本書および本書で紹介する製品をご使用になる前に、以下に記載されているドキュメントを読んで理解 してください。

- 「安全上の注意と保証についての手引き」
- [一般的な安全と規制に関する注意](https://pcsupport.lenovo.com/docs/generic_notices)
- 「セットアップ・ガイド」

**第 6 版 (2023 年 <sup>11</sup> 月)**

**© Copyright Lenovo 2022, 2023.**

制限付き権利に関する通知: データまたはソフトウェアが米国一般調達局 (GSA: General Services Administration) 契約に 準じて提供される場合、使用、複製、または開示は契約番号 GS-35F-05925 に規定された制限に従うものとします。

# **目次**

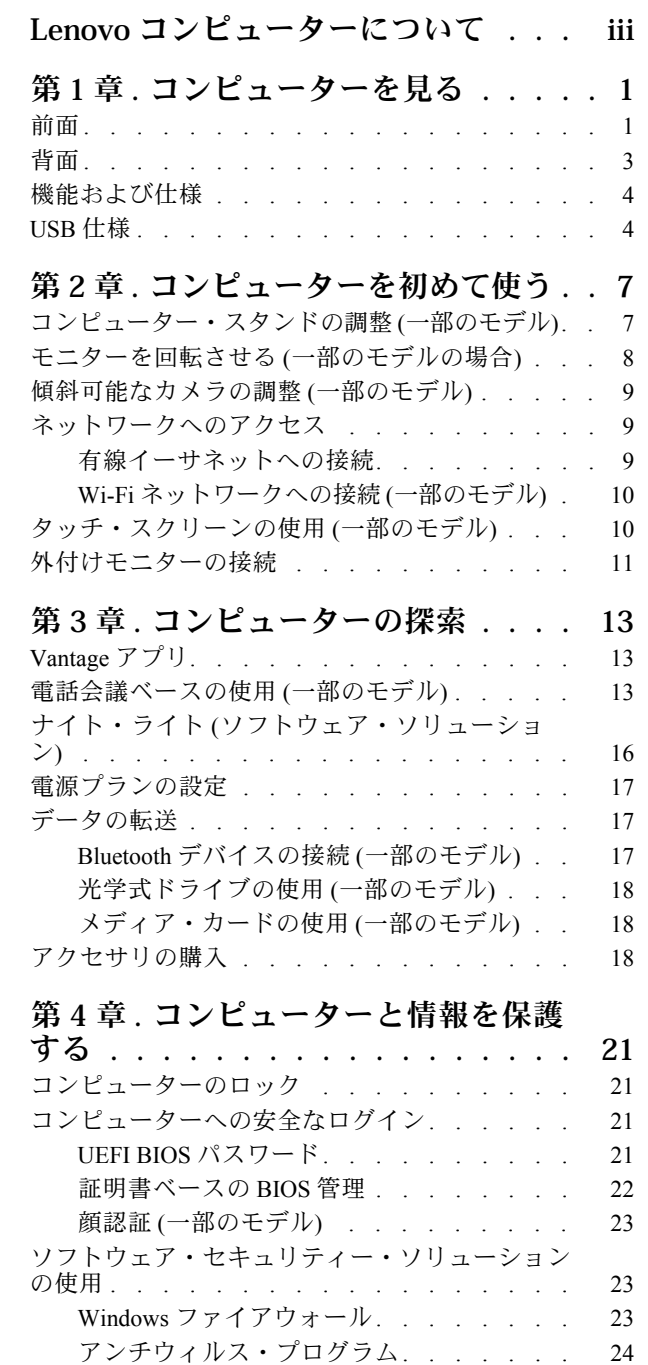

[ファームウェアに組み込まれた](#page-29-0) Computrace Agent ソフトウェア [\(一部のモデル\)](#page-29-0) . . . . [24](#page-29-0)

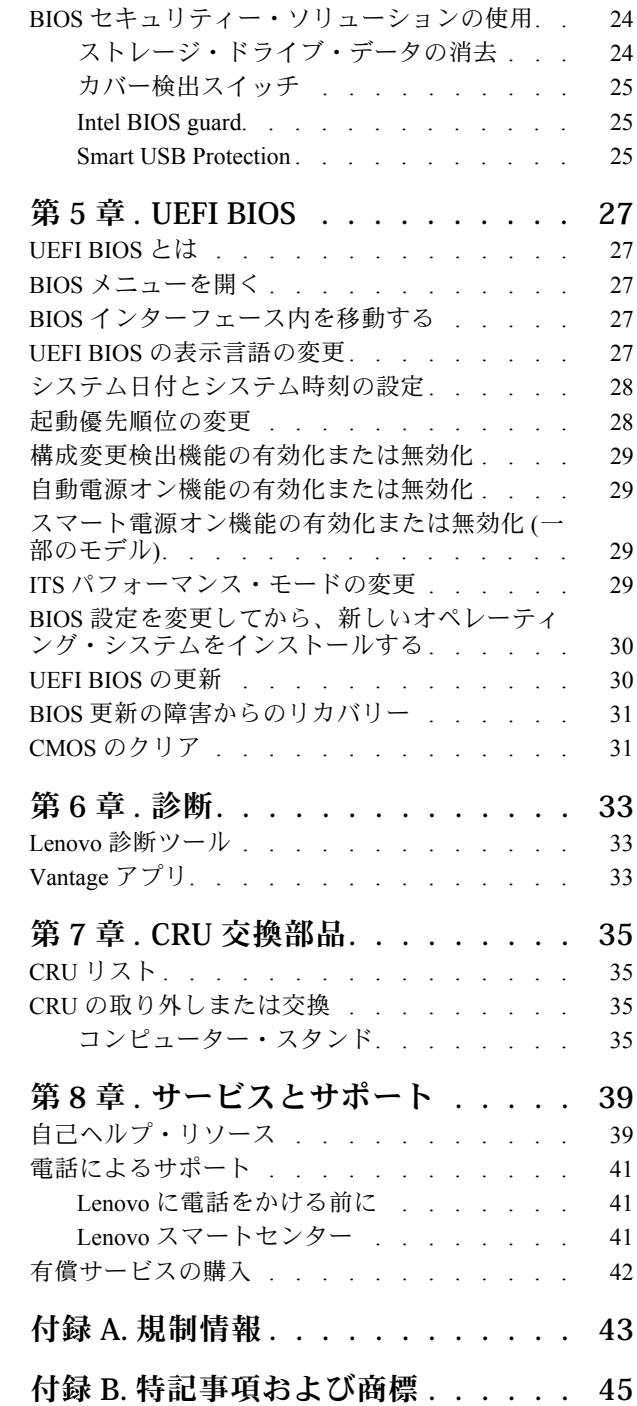

# <span id="page-4-0"></span>**Lenovo コンピューターについて**

**Lenovo® コンピューターをお選びいただき、ありがとうございます。当社は、お客様に最適なソリュー ションを提供するよう努めています。**

ツアーを開始する前に、以下の情報をお読みください。

- この資料に示す図は、ご使用の製品とは異なる場合があります。
- モデルによっては、一部のオプションのアクセサリ、機能、ソフトウェア・プログラム、およびユー ザー・インターフェースに関する指示がご使用のコンピューターに該当しない場合があります。
- ドキュメントの内容は予告なしに変更される場合があります。最新のドキュメントを入手するには、 <https://pcsupport.lenovo.com> にアクセスしてください。

# <span id="page-6-0"></span>**第 1 章 コンピューターを見る**

前面

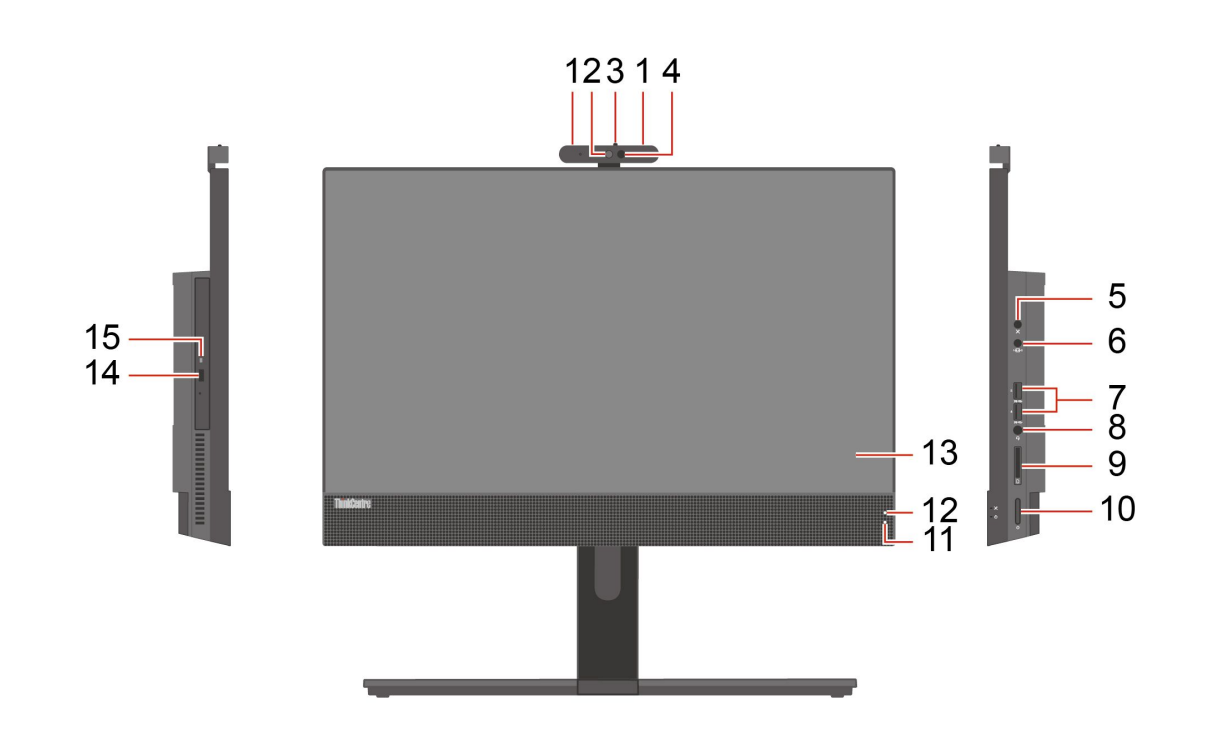

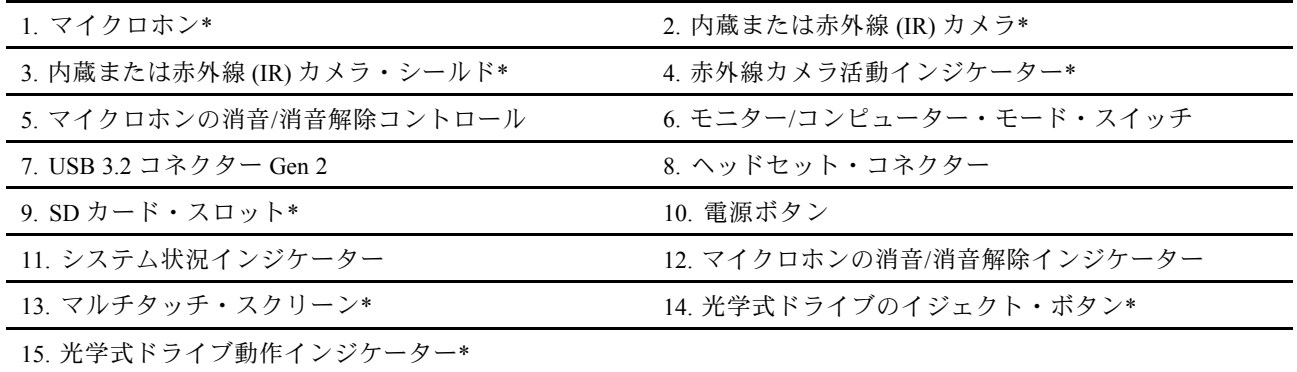

\* 一部のモデル

### **電源インジケーター**

ご使用のコンピューターのシステム状況を表示します。

- **3 回の点滅:** コンピューターは電源に接続されています。
- **オン:** コンピューターが起動中または動作しています。
- **オフ:** コンピューターは、オフか休止状態です。
- **速い点滅:** コンピューターはスリープ状態または休止状態に移行中です。
- **遅い点滅:** コンピューターはスリープ状態です。

### **関連トピック**

- [18](#page-23-0) ページの 「[光学式ドライブの使用](#page-23-0) (一部のモデル)」.
- [33](#page-38-0) ページの 「Lenovo [診断ツール](#page-38-0)」。
- [4](#page-9-0) [ページの](#page-9-0) 「USB 仕様」.

<span id="page-8-0"></span>背面

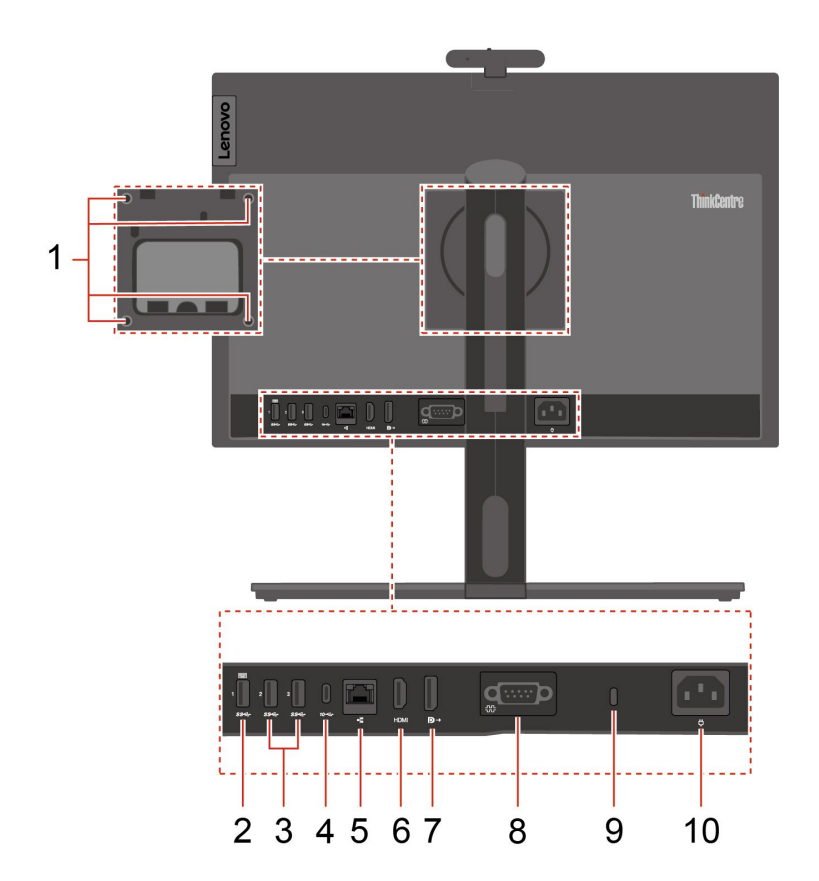

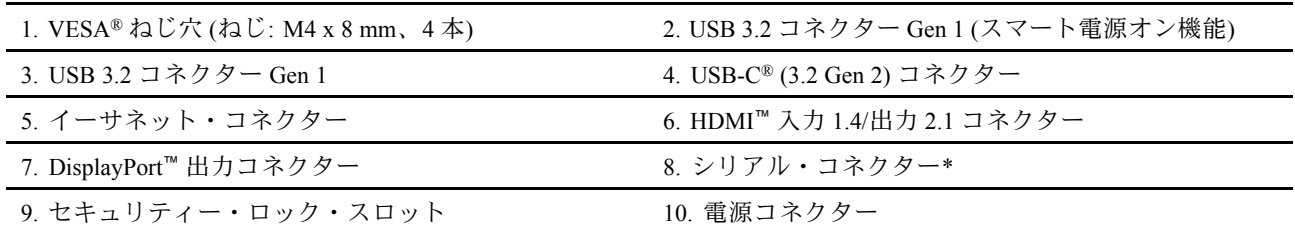

\* 一部のモデル

### **シリアル・コネクター**

シリアル・コネクターが使用されている外付けモデム、シリアル・プリンター、またはその他のデ バイスを接続します。

### **関連トピック**

- [21](#page-26-0) ページの 「[コンピューターのロック](#page-26-0)」.
- [11](#page-16-0) ページの 「[外付けモニターの接続](#page-16-0)」.
- [4](#page-9-0) [ページの](#page-9-0) 「USB 仕様」.
- [29](#page-34-0)ページの 「[スマート電源オン機能の有効化または無効化](#page-34-0)(一部のモデル)」.

# <span id="page-9-0"></span>機能および仕様

ご使用のコンピューターの仕様の詳細については、<https://psref.lenovo.com> を参照してください。

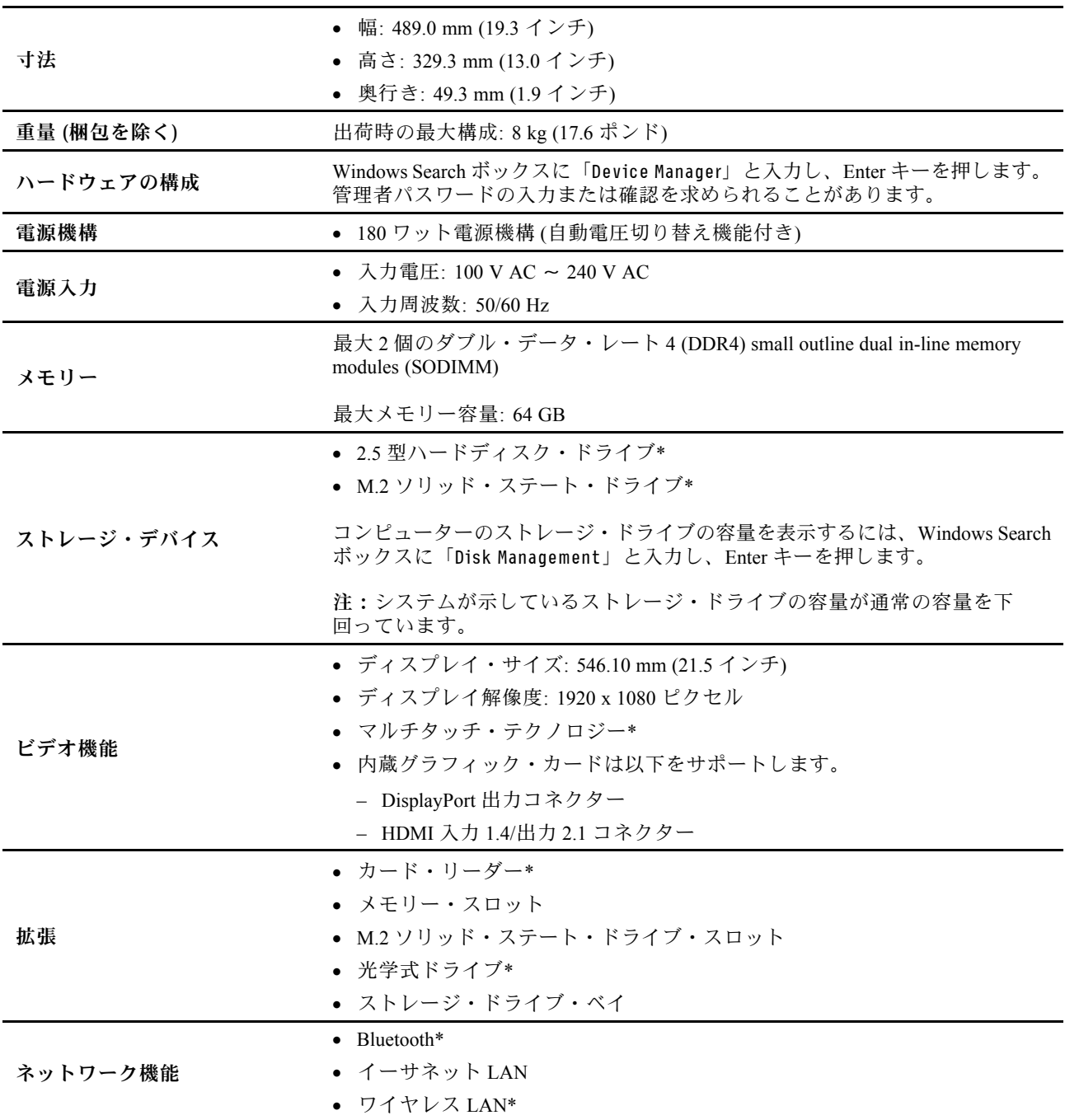

\* 一部のモデル

# USB 仕様

**注:**コンピューター・モデルによっては、一部の USB コネクターをコンピューターで使用できないこ とがあります。

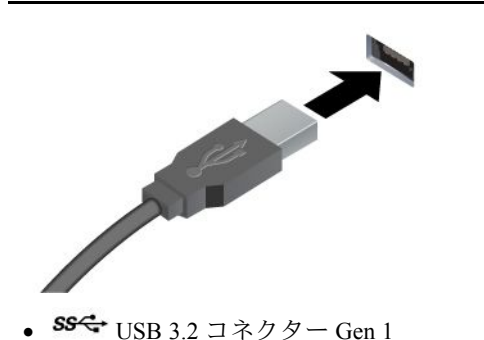

• 10<del>℃</del> USB 3.2 コネクター Gen 2

A

USB キーボード、USB マウス、USB ストレージ・デバ イス、USB プリンターなどの USB 対応デバイスを接 続します。

- 出力電圧 5 V および電流 3 A で USB-C 対応デバイ スを充電します。
- USB-C アクセサリーに接続することで、コンピュー ターの機能を拡張できます。USB-C アクセサリを購 入するには、<https://www.lenovo.com/accessories> にアクセ スしてください。

• USB-C (3.2 Gen 2) コネクター

### **USB の転送速度に関する声明**

このデバイスの各種 USB コネクターを使用した実際の転送速度は、ホストや周辺機器の処理能力、ファ イル属性、システム構成やオペレーティング・システムに関連する他の要素などの多くの要素に応じて異 なり、以下に掲載されている対応する各デバイスのデータ・レートより遅くなることがあります。

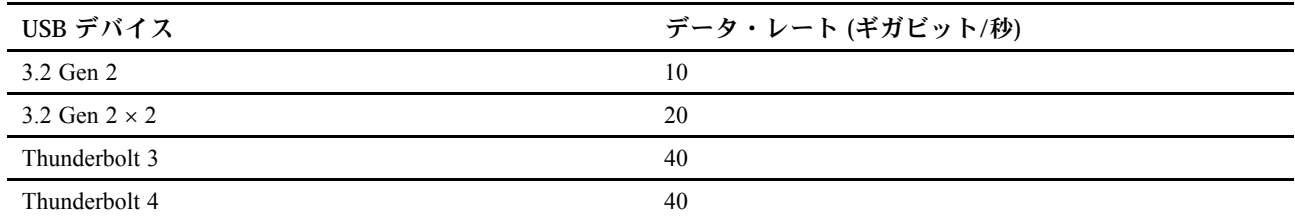

# <span id="page-12-0"></span>**第 2 章 コンピューターを初めて使う**

コンピューター・スタンドの調整 (一部のモデル)

### **LTPS 全機能モニター・スタンド**

• 画面を前後に傾けます。

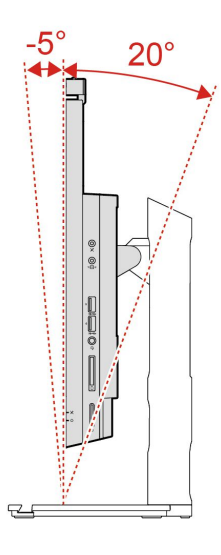

• 画面の高さを調整します。

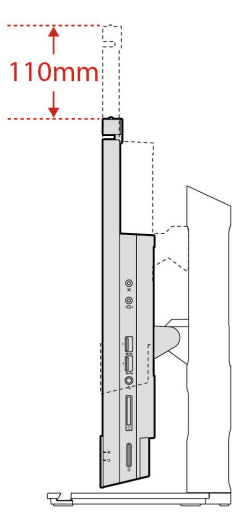

<span id="page-13-0"></span>• 画面を回転させます。

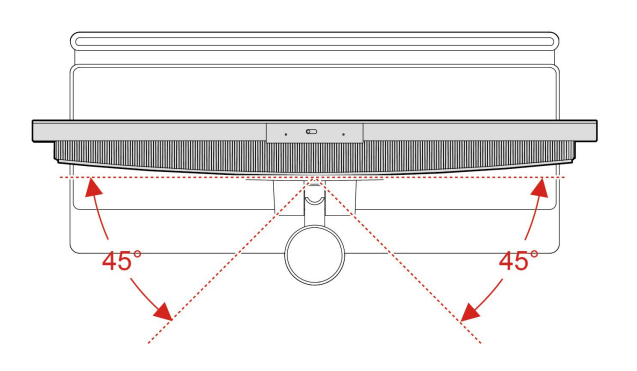

### **UltraFlex V スタンド**

• 画面を前後に傾けます。

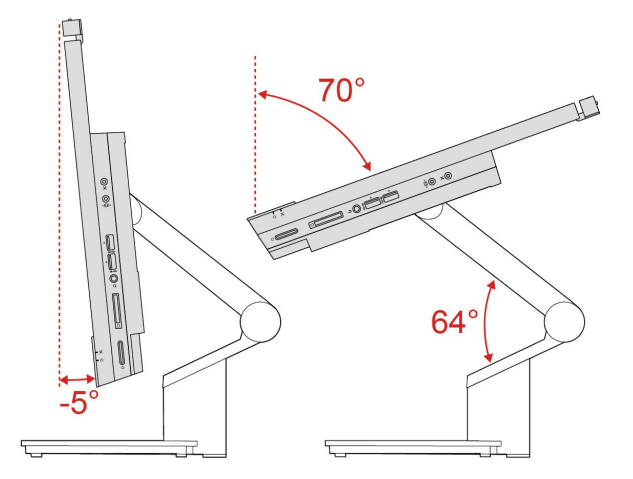

# モニターを回転させる (一部のモデルの場合)

全機能スタンドでは、特定の使用シナリオでコンピューター・モニターを横向きから縦向きに回転でき ます。回転する前に、モニターを最高点 (110 mm) およびチルト角度を最大 (後方 <sup>20</sup> 度) に調整する必 要があります。

### **モニターを回転させる**

コンピューター・モニターを横向きから縦向きに時計回りに回転させます。必要に応じて、モニターを時 計回りに縦向きから横向きに回転させることもできます。

<span id="page-14-0"></span>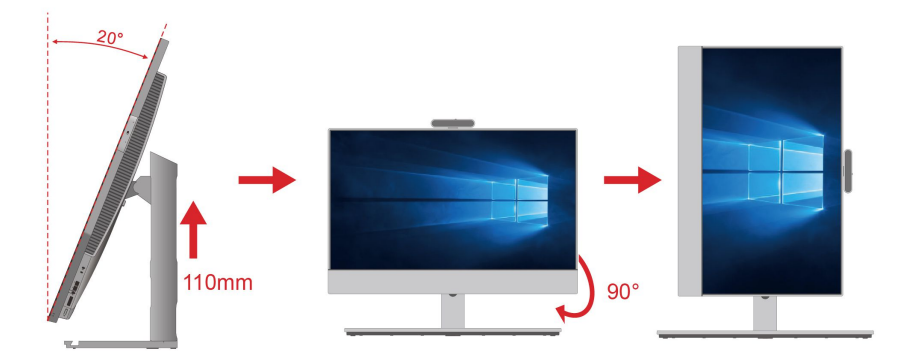

### **デスクトップ設定の調整**

コンピューター・モニターの方向を回転させた後、使用感がちょうど良くなる位置までデスクトップの方 向を調整する必要がある場合があります。あらかじめインストールされている Intel Graphics Command Center アプリ (IGCC) は、システム・ホットキーを有効化およびカスタマイズするのに役立ち、ショート カットを使用してデスクトップ設定を個人設定できます。IGCC の最新バージョンをダウンロードするに は、<https://www.microsoft.com/store/productId/9PLFNLNT3G5G> にアクセスしてください。

- 1. IGCC アプリにアクセスするには、Windows の検索ボックスに Intel Graphics Command Center と入 力します。
- 2. IGCC のライセンスに同意します。
- 3. 「**システム ホットキーを有効にする**」スイッチをオンにします。 好みに応じて、**横**および**縦**の **ホットキーをカスタマイズします。**
- 4. Ctrl <sup>+</sup> Alt <sup>+</sup> 左矢印 (デフォルト) を押すと、デスクトップが横向きから縦向きに変更されます。
- 5. Ctrl <sup>+</sup> Alt <sup>+</sup> 上矢印 (デフォルト) を押すと、デスクトップが縦向きから横向きに変更されます。

## 傾斜可能なカメラの調整 (一部のモデル)

カメラをちょうど良い位置にするため、カメラを前方または後方に傾けて角度を調整できます。

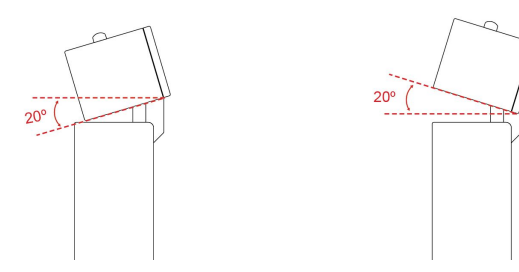

# ネットワークへのアクセス

ここでは、有線またはワイヤレス・ネットワークへの接続を通じてネットワークにアクセスするのに役立 つ情報を記載しています。

### 有線イーサネットへの接続

イーサネット・ケーブルを使用して、イーサネット・コネクターを通してコンピューターをローカル・ ネットワークに接続します。

# <span id="page-15-0"></span>Wi-Fi ネットワークへの接続 (一部のモデル)

Windows® の通知領域にあるネットワーク・アイコンをクリックして、接続するネットワークを選択 します。必要な情報を入力します。

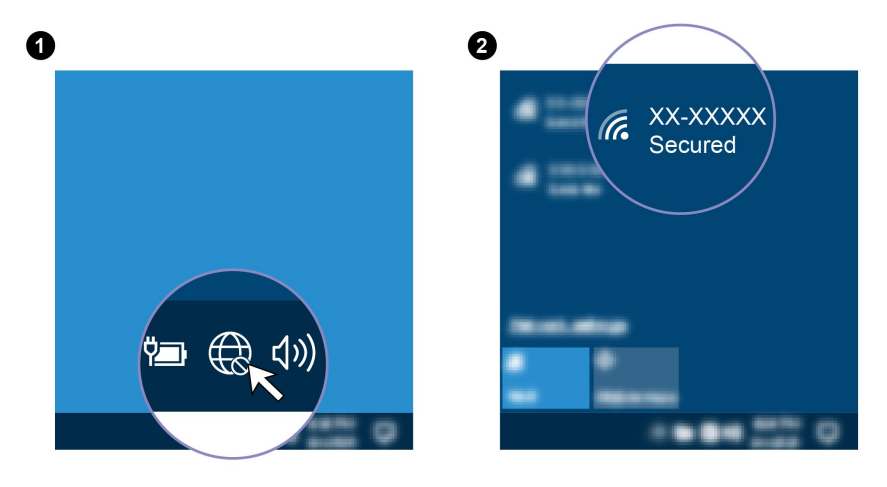

# タッチ・スクリーンの使用 (一部のモデル)

ご使用のコンピューターのディスプレイがマルチタッチ機能をサポートしている場合、簡単 なタッチ・ジェスチャで画面を移動できます。その他のタッチ・ジェスチャーについては、 [https://support.microsoft.com/windows](https://support.microsoft.com/en-us/windows/touch-gestures-for-windows-a9d28305-4818-a5df-4e2b-e5590f850741) を参照してください。

**注:**一部のジェスチャーは、特定のアプリを使用している場合にのみ使用できない場合があります。

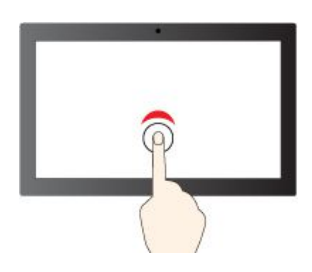

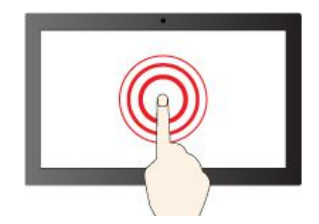

タップしたままにして有クリック マンクラン スライドして項目をスクロール

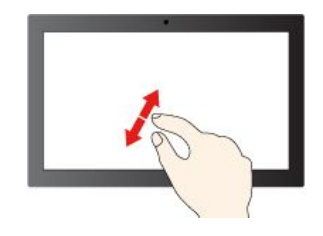

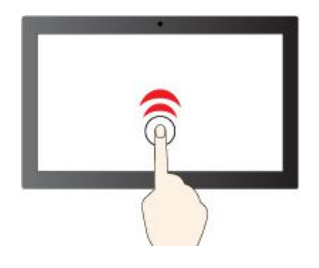

1回タップしてシングルクリック 2回すばやくタップしてダブルクリック

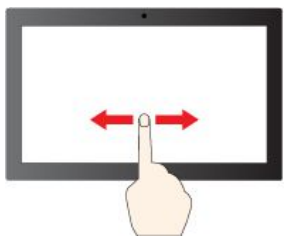

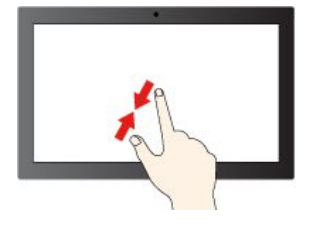

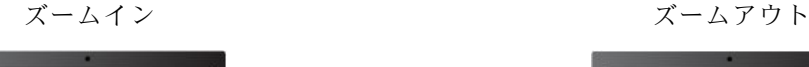

<span id="page-16-0"></span>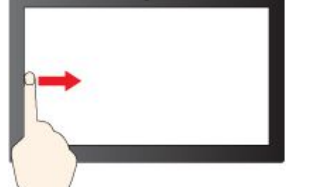

左からスワイプ: 開いているすべてのウィン ドウを表示する (Windows 10)

左からスワイプ: ウィジェット パネルを開く (Windows 11)

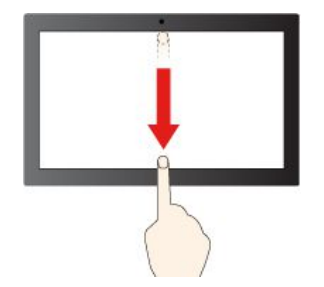

下方向に短くスワイプ: タイトル・バーを表示する

下方向にスワイプ: 現在のアプリを閉じる

### **保守のヒント**

- タッチ・スクリーンのクリーニングの前に電源をオフにしてください。
- 乾いた、柔らかい糸くずの出ない布または脱脂綿を使用して、タッチ・スクリーンから指紋やほこ りを取り除いてください。布に溶剤を塗布しないでください。
- タッチ・スクリーンはプラスチック・フィルムでカバーされたガラス・パネルです。画面に圧力を 加えたり、金属製の物を置いたりしないでください。タッチ・パネルの損傷や誤動作の原因とな ることがあります。
- 画面上の入力には爪、手袋をはめた指、または無生物は使用しないでください。
- 指で触れたポイントと画面上の実際の位置のずれを回避するために、指による入力の精度を定期的に 修正してください。

## 外付けモニターの接続

コンピューターにプロジェクターやモニターを接続して、プレゼンテーションを行ったりワークス ペースを拡張したりします。

### **ワイヤレス・ディスプレイの接続**

コンピューターとワイヤレス・ディスプレイの両方が Miracast® をサポートしていることを確認します。

+を押して、接続するワイヤレス・ディスプレイを選択します。

#### **画面の設定**

- 1. デスクトップの空白領域で右クリックし、ディスプレイの設定を選択します。
- 2. 構成するディスプレイを選択し、お好みのディスプレイ設定に変更します。

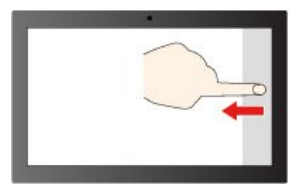

右からスワイプ: アクション センターを開く (Windows 10)

右からスワイプ: 通知センターを開く (Windows 11)

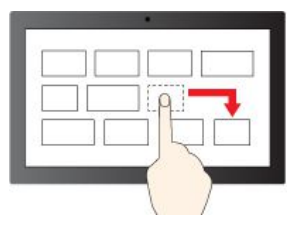

ドラッグ

# <span id="page-18-0"></span>**第 3 章 コンピューターの探索**

### Vantage アプリ

初期インストールされている Vantage アプリは、自動化されたアップデートと修正、ハードウェア設定 の構成、およびパーソナライズされたサポートを提供して、コンピューターをメンテナンスするのに 役立つカスタマイズされたワンストップ・ソリューションです。

Vantage アプリにアクセスするには、Windows Search ボックスに「Vantage」と入力します。

#### **主な機能**

Vantage アプリを使用すると、次のことができます。

- デバイスの状態を簡単に把握してデバイスの設定をカスタマイズできます。
- UEFI BIOS、ファームウェアとドライバーの更新をダウンロードしてインストールし、コンピューター を最新の状態に保ちます。
- コンピューターの正常性を監視し、外部の脅威からコンピューターを保護します。
- コンピューター・ハードウェアをスキャンして、ハードウェアの問題を診断します。
- 保証状況を調べます (オンライン)。
- 「ユーザー・ガイド」および役立つ記事にアクセスします。

**注:**

- 使用可能な機能は、コンピューターのモデルによって異なります。
- Vantage アプリでは、コンピューターの体験を向上させるために定期的に機能を更新しています。機能 の説明が、実際のユーザー・インターフェースと異なる場合があります。

# 電話会議ベースの使用 (一部のモデル)

電話会議ベースは、優れた電話会議エクスペリエンスの提供を目的として設計された、高品質の電 話会議デバイスです。

- マイクロホン
	- SN 比 (Signal Noise Ratio: SNR) に優れる <sup>4</sup> つのマイクロホンを備えた、高音質ライン・アレイ
	- 高いエコー性能と全二重音声に対応する独自チューニング
	- 会議シナリオに最適な、優れたノイズ抑制
	- 遠距離音に対応する収音機能 (最大 4.5 m)
	- 個人モードおよび共有モードに対応する、適応型ビームフォーミング制御
- スピーカー
	- 高性能スピーカー (Harman によるチューニング)
	- 音声モードと音楽モードに対応するインテリジェントなスピーカー・イコライザー調整
	- 透明感のあるクリーンなオーディオ (特に人声対応を想定して微調整)

### **使用シナリオ**

電話会議ベースは、日常的なオンライン会議のさまざまなシナリオで使用でき、オンライン会議への 参加者に便利な機能を提供します。

• 役職者用の独立したオフィス

• 自宅で仕事/学習が可能

### **電話会議ベースの接続**

**個人モード:** USB-C - USB-C ケーブルの一方の端を、電話会議ベースのいずれかの USB-C コネクターに接 続します (どちらのコネクターも電源用と信号用に使用できます)。次に、ケーブルのもう一方の端を、コ ンピューターの背面にある USB-C (3.2 Gen 2) コネクターに接続します。

**注:**電話会議中のオーディオ性能を向上させるには、次の図に点線で示されている範囲内の場所に着席 してください。

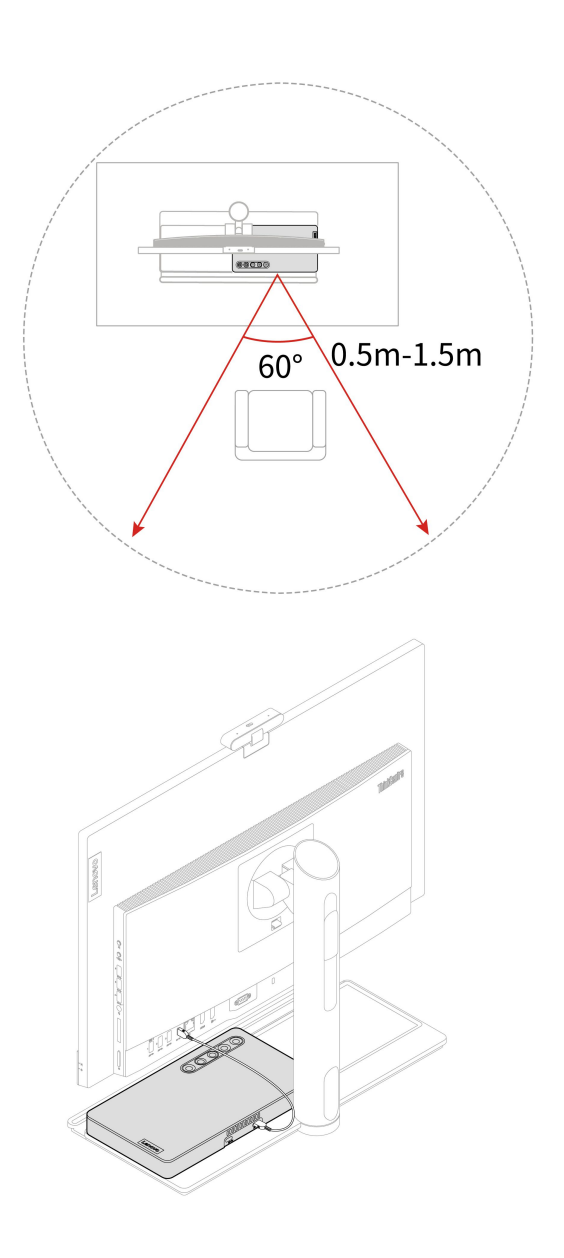

**注:**電話会議ベースは、コンピューターと共に使用するように設計されています。電話会議ベースからコ ンピューターを取り外した場合は、AC 電源も取り外すことをお勧めします。

### **さまざまなモードでの電力消費量**

省電力機能または同様の機能を使用して、電話会議ベースをスタンバイ状態、オフ状態、ネットワーク・ スタンバイ状態のいずれかのモードに切り替えることができます。

次の表に、さまざまなモードに切り替えた 1 分後の電話会議ベースの電力消費量を示します。

表 1. さまざまなモードでの電力消費量

| ・チート              | スタンド状態 | ■ネットワーク・スタンバイ   ネットワーク・スタンバイ<br>- 状態で Teams がオン | 状態で Teams がオフ |
|-------------------|--------|-------------------------------------------------|---------------|
| 電力消費量データ(ワット) 0.3 |        | 2.9                                             |               |

ネットワーク・スタンバイ状態の電話会議ベースの最大電力消費量は 2.9 ワットです (すべての有線ネット ワーク・ポートが接続され、すべてのワイヤレス・ネットワーク・ポートがアクセスされている場合)。

#### **概要**

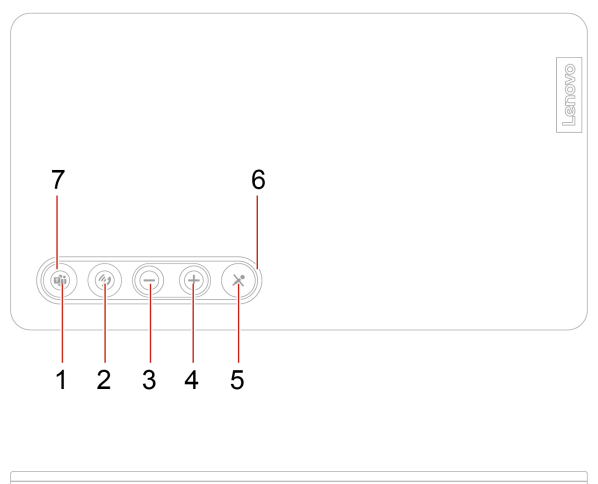

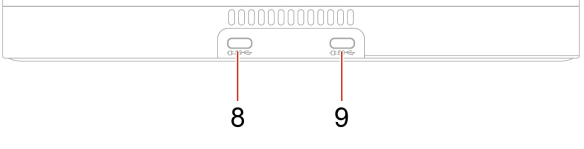

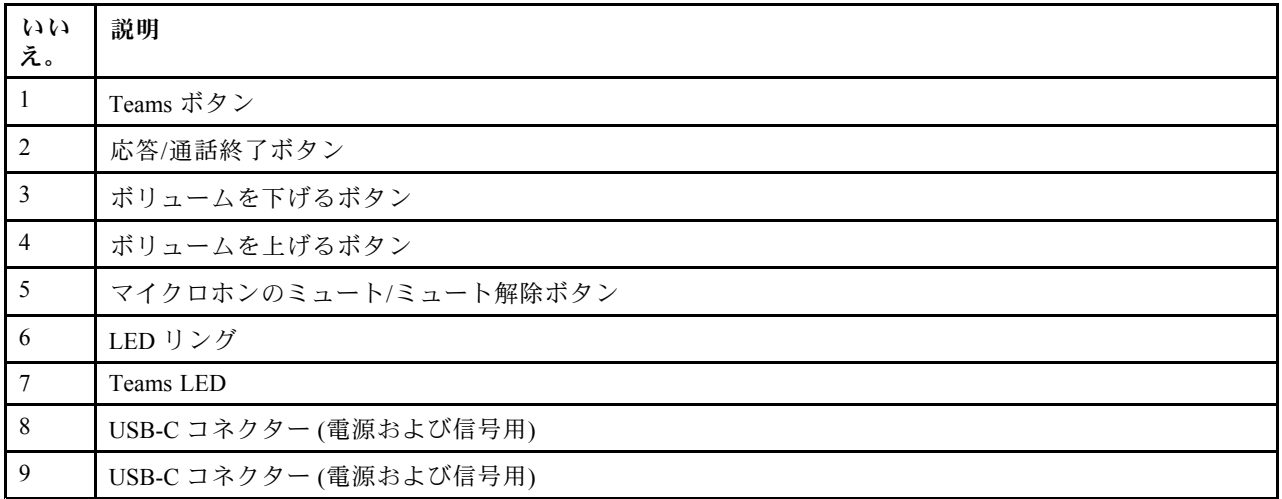

### <span id="page-21-0"></span>**ボタンの機能と LED 状況**

### **ボタンの機能**

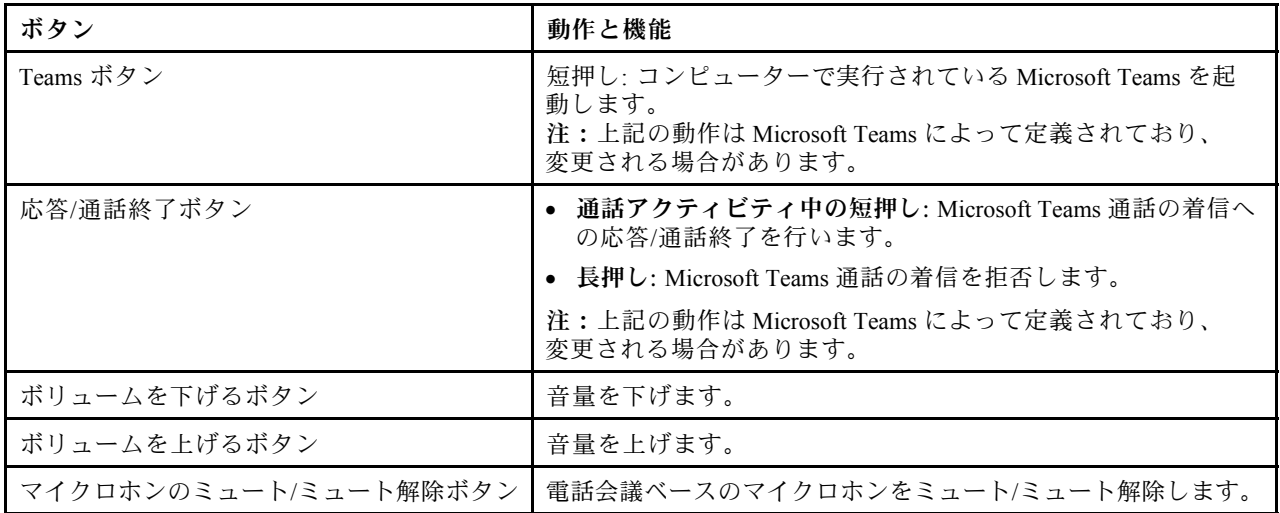

### **LED リング**

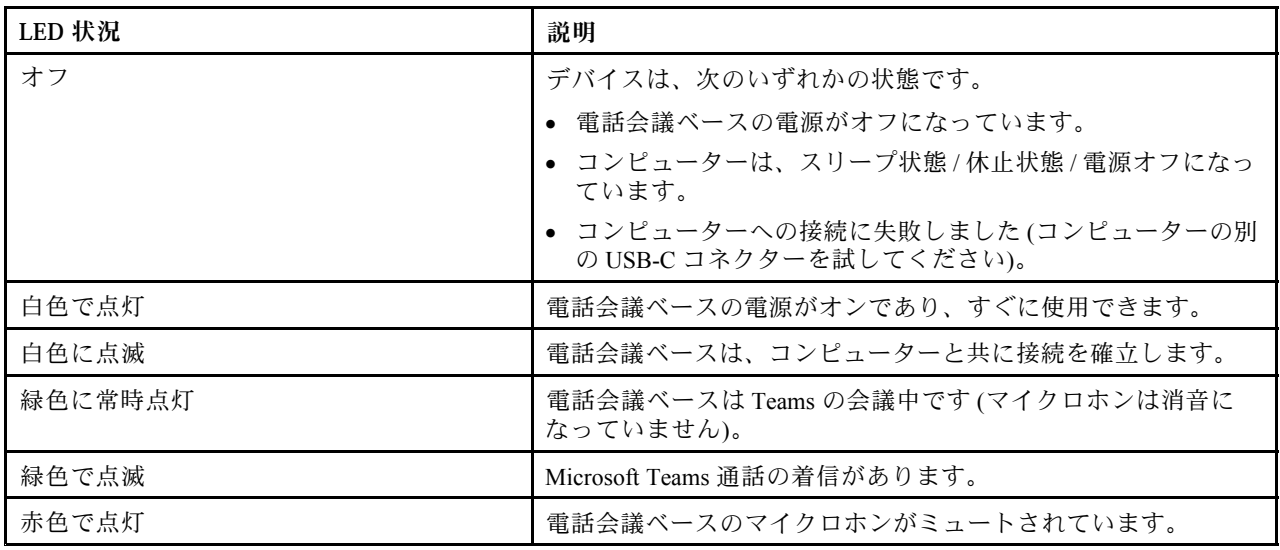

### **Teams LED**

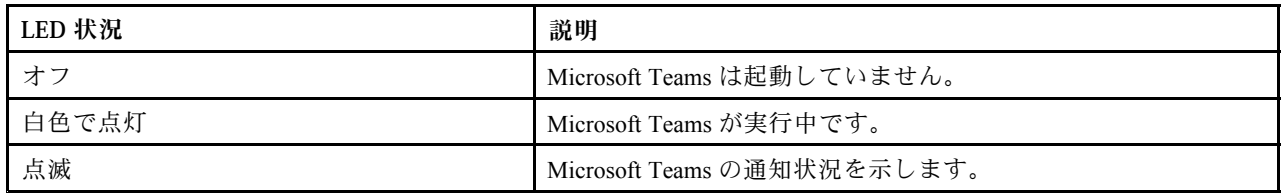

# ナイト・ライト (ソフトウェア・ソリューション)

ブルー・ライトは、光スペクトルにおける高エネルギー可視光です。ブルー・ライトに過度にさらされた 場合、視力が損なわれる可能性があります。夜間モードは、コンピューターのディスプレイによって発 生するブルー・ライトを軽減する機能です。夜間モードがオンになっているとき、コンピューターの ディスプレイは、目のストレスを軽減する暖色で表示されます。

<span id="page-22-0"></span>ナイト・ライトをオンまたはオフにするには、Windows Search ボックスに「ナイト・ライト」と入力し、 Enter キーを押します。画面に表示される指示に従ってください。

**注:**選択した Lenovo コンピューターは、低ブルー・ライト認定を受けています。これらのコンピュー ターは、夜間モードをオンにし、色温度をデフォルト値の 48 に設定してテストされています。

## 電源プランの設定

ENERGY STAR® 準拠コンピューターの場合、次の電源プランは、コンピューターが指定された期間 アイドル状態になったときに有効になります。

- ディスプレイの電源を切る: 10 分後
- コンピューターをスリープ状態にする: 25 分後

コンピューターをスリープ状態から復帰させるには、キーボードの任意のキーを押します。

電源プランの設定をリセットするには:

1. バッテリー状況アイコンを右クリックして、「**電源オプション**」を選択します。

2. 必要に応じて、電源プランを選択またはカスタマイズします。

# データの転送

同じ機能を備えたデバイス間で、内蔵の Bluetooth テクノロジーを使用してファイルをすばやく共有でき ます。また、ディスクまたはメディア・カードを装着してデータを転送することもできます。

### Bluetooth デバイスの接続 (一部のモデル)

キーボード、マウス、スマートフォン、スピーカーなど、すべてのタイプの Bluetooth 対応デバイ スをコンピューターに接続できます。接続するデバイスをコンピューターから <sup>10</sup> メートル (33 フィー ト) 以内に配置します。

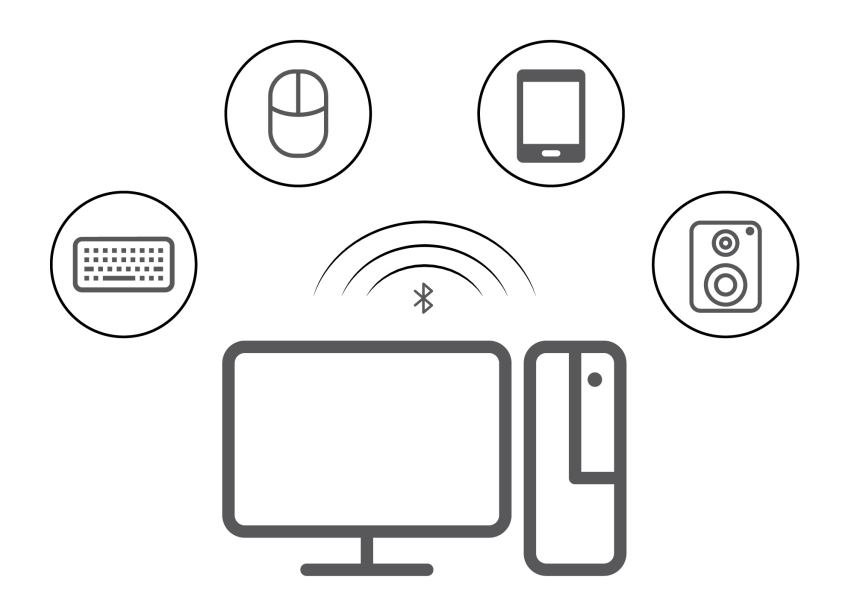

- 1. Windows 検索ボックスで「Bluetooth」と入力して Enter キーを押します。
- 2. Bluetooth がオフの場合はオンにします。
- 3. Bluetooth デバイスを選択し、画面の指示に従います。

# <span id="page-23-0"></span>光学式ドライブの使用 (一部のモデル)

ご使用のコンピューターに光学式ドライブがある場合は、以下の情報をお読みください。

### **ご使用の光学式ドライブの種類を把握する**

- 1. Windows Search ボックスに「Device Manager」と入力し、Enter キーを押します。管理者パスワードの 入力または確認を求められることがあります。
- 2. 光学式ドライブを選択し、画面の指示に従います。

### **ディスクの装着または取り外し**

- 1. コンピューターの電源が入った状態で、光学式ドライブのイジェクト・ボタンを押します。トレ イがドライブから引き出されます。
- 2. トレイにディスクを挿入するか、トレイからディスクを取り外し、トレイをドライブに戻します。

**注:**イジェクト・ボタンを押してもトレイがドライブから出てこない場合は、コンピューターの電源を切 ります。次に、イジェクト・ボタンの横にある緊急イジェクト用の穴に、まっすぐに伸ばしたペーパー・ クリップを差し込みます。緊急時以外には緊急イジェクトを使用しないでください。

#### **ディスクの記録**

1. 書き込み可能なディスクを書き込みをサポートする光学式ドライブに挿入します。

- 2. 以下のいずれかを行います。
	- 「**スタート**」メニューを開き、**「設定」** ➙ **「デバイス」** ➙ **「自動再生」**をクリックします。「**す べてのメディアとデバイスで自動再生を使う**」をオンにします。
	- Windows Media Player を開きます。
	- ISO ファイルをダブルクリックします。
- 3. 画面の指示に従います。

## メディア・カードの使用 (一部のモデル)

ご使用のコンピューターに SD カード・スロットがある場合は、以下の情報をお読みください。

#### **メディア・カードの取り付け**

- 1. SD カード・スロットの位置を確認します。
- 2. カードの金属端子を SD カード・スロットの金属端子の方に向けます。カードが SD カード・スロッ トに固定されるまで、カードをしっかりと挿入します。

#### **メディア・カードの取り外し**

**注意:**カードを取り外す前に:

- 1. 隠れているインジケータを表示するには、Windows の通知領域にある三角形のアイコンをクリッ クします。ハードウェアを安全に取り外してメディアを取り出すように求めるアイコンを右ク リックします。
- 2. Windows オペレーティング・システムから取り出すカードに対応する項目を選択します。
- 3. カードを押して、カードをコンピューターから取り外します。カードは安全に保管しておいて ください。

# アクセサリの購入

Lenovo では、コンピューターの機能を拡張するための、さまざまなハードウェア・アクセサリーや、アッ プグレードするためのオプションを用意しています。メモリー・モジュール、ストレージ・デバイス、 ネットワーク・カード、電源アダプター、キーボード、マウス、その他を取り揃えています。

Lenovo でのショッピングは、<https://www.lenovo.com/accessories> にアクセスしてください。

# <span id="page-26-0"></span>**第 4 章 コンピューターと情報を保護する**

# コンピューターのロック

**注:**Lenovo では、その機能性、品質、および性能についての言及、評価、および保証は行いません。コン ピューターのロックは、Lenovo からご購入いただけます。

### **Kensington スタイルのケーブル・ロック**

Kensington スタイルのケーブル・ロックを使用して、コンピューターを机、テーブル、またはその他 の備品に固定します。

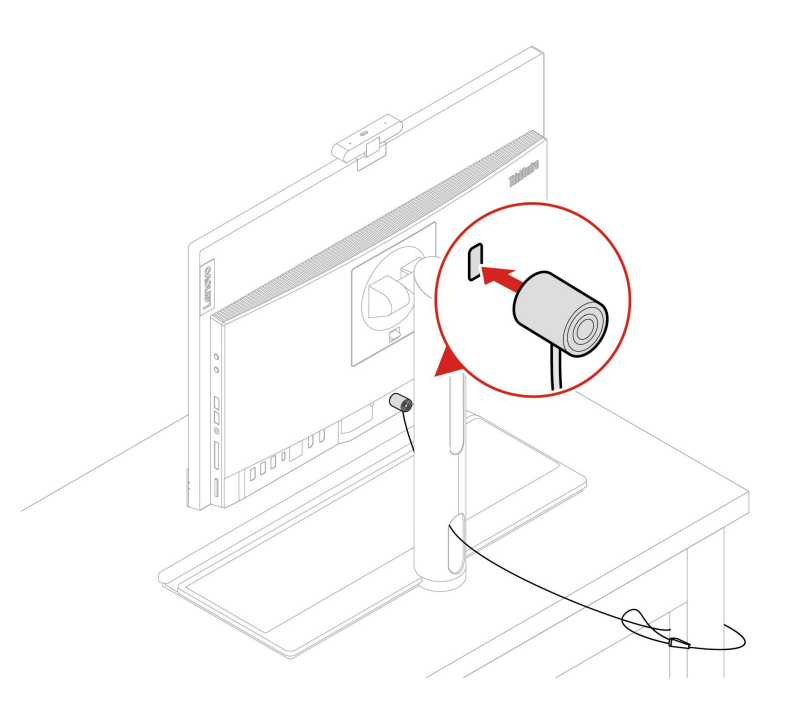

## コンピューターへの安全なログイン

このセクションでは、パスワードまたは顔認証によりコンピューターに安全にログインする方法につい て説明します。

# UEFI BIOS パスワード

UEFI (Unified Extensible Firmware Interface) BIOS (Basic Input/Output System) でパスワードを設定して、コン ピューターのセキュリティーを強化できます。

### **パスワードの種類**

UEFI BIOS でパワーオン・パスワード、スーパーバイザー・パスワード、システム管理パスワード、ま たはハードディスク・パスワードを設定して、コンピューターへの不正なアクセスを防ぐことができ ます。ただし、コンピューターがスリープ状態から復帰したときに UEFI BIOS パスワードを入力する よう求められることはありません。

• パワーオン・パスワード

パワーオン・パスワードを設定すると、コンピューターの電源を入れるたびに、有効なパスワードの 入力を求める画面が表示されます。

<span id="page-27-0"></span>• スーパーバイザー・パスワード

スーパーバイザー・パスワードを設定しておくことにより、許可されていないユーザーによる構成設定 値の変更を防止できます。複数のコンピューターの構成設定値を管理する場合は、スーパーバイザー・ パスワードを設定することをお勧めします。

スーパーバイザー・パスワードを設定すると、BIOS メニューを開こうとするたびに、有効なパス ワードの入力を求める画面が表示されます。

パワーオン・パスワードとスーパーバイザー・パスワードの両方を設定してある場合、どちらのパ スワードでも入力できます。ただし、構成設定値を変更する場合には、スーパーバイザー・パス ワードを使用する必要があります。

• ハードディスク・パスワード

ハードディスク・パスワードを設定することで、ストレージ・ドライブのデータへの不正アクセスを防 ぐことができます。ハードディスク・パスワードを設定すると、ストレージ・ドライブにアクセスしよ うとするたびに、有効なパスワードの入力を求める画面が表示されます。

**注:**ハードディスク・パスワードを設定すると、ストレージ・ドライブがコンピューターから取り外さ れて他のコンピューターに取り付けられた場合でも、ストレージ・ドライブのデータは保護されます。

• システム管理パスワード (一部のモデル)

スーパーバイザー・パスワードと同じ権限を持つシステム管理パスワードを有効にして、セキュリ ティー関連の機能を制御できます。UEFI BIOS メニューを通して、システム管理パスワードの権限 をカスタマイズするには、以下を行います。

- 1. コンピューターを再起動します。ロゴ画面が表示されたら、F1 または Fn+F1 を押します。
- 2. **「Security」** ➙ **「System Management Password Access Control」**を選択します。
- 3. 画面の指示に従います。

スーパーバイザー・パスワードとシステム管理パスワードの両方を設定している場合、スーパーバイ ザー・パスワードによりシステム管理パスワードが上書きされます。

### **パスワードの設定、変更、削除**

作業を始める前に、以下の手順を印刷してください。

- 1. コンピューターを再起動します。ロゴ画面が表示されたら、F1 または Fn+F1 を押します。
- 2. 「**Security**」を選択します。
- 3. パスワードのタイプに応じて、**「Set Supervisor Password」**、**「Set Power-On Password」**、**「Set System Management Password」**、または**「Hard Disk Password」**を選択し、Enter キーを押します。
- 4. 画面に表示される指示に従い、パスワードの設定、変更、または削除を行います。
- 5. F10 または Fn+F10 キーを押し、変更を保存して閉じます。

パスワードを記録し、大切に保管しておいてください。パスワードを忘れた場合は、Lenovo 認定サービ ス提供者にお問い合わせください。

**注:**ハードディスク・パスワードを忘れてしまうと、Lenovo ではパスワードの削除や、ストレージ・ドラ イブからのデータのリカバリーを行うことができません。

### 証明書ベースの BIOS 管理

証明書ベースの BIOS 認証 (パスワードレス管理モードとも呼ばれます) は、パスワード不要のソリュー ションでよりセキュアな UEFI BIOS 管理を提供します。認証用のスーパーバイザー・パスワード / システ ム管理パスワードが設定されている場合は、その代わりとして使用します。

**注:**証明書モードを有効にすると、スーパーバイザー・パスワード / システム管理パスワードは自動的に 無効になります。ただし、パワーオン・パスワード/ハードディスク・パスワードを設定している場合 は、証明書モードでも通常通り使用できます。

<span id="page-28-0"></span>証明書の登録については*、証明書登録ガイド*を [https://support.lenovo.com/docs/certificate](https://support.lenovo.com/docs/certificate_enrollment_guide)\_[enrollment](https://support.lenovo.com/docs/certificate_enrollment_guide)\_[guide](https://support.lenovo.com/docs/certificate_enrollment_guide) で参 照してください

### **証明書を使用して BIOS メニューを開く**

証明書の登録が完了すると、その証明書を使用して BIOS メニューを開くことができます。

- 1. コンピューターを再起動します。ロゴ画面が表示されているときに、すぐに F1 キーまたは Fn+F1 キーを押して、BIOS メニューに入ります。
- 2. 要求データが表示されます。**Save to File** をクリックして要求データを USB キーに保存し、要求デー タをメールまたは電話で IT 管理者に送信します。
- 3. IT 管理者から提供されたロック解除コードを入力し、**OK** をクリックします。

**注:**

- ロック解除エンコードはワンタイム・パスワードで、ログオン・プロンプト中 (1 回のパワーオ ン・サイクルで) にのみ最大 <sup>2</sup> 時間有効です。
- **Skip** をクリックすると、BIOS 管理権限なしで BIOS セットアップ・メニューを開くことができます。 ただし、証明書のリセットは許可されます。

#### **証明書のリセット**

登録された証明書を無効にすることはできません。リセットまたは削除することができます。

- 1. コンピューターを再起動します。ロゴ画面が表示されたら、F1 または Fn+F1 を押します。
- 2. 証明書を使用して BIOS メニューを開くか、認証プロセスをスキップします。
- 3. **Security** ➙ **Reset Certificate** を選択します。
- 4. 画面の指示に従って、IT 管理者から提供されたリセット・コードを入力します。

### 顔認証 (一部のモデル)

顔 ID を作成し、顔をスキャンしてコンピューターのロックを解除します。

- 1. Windows Search ボックスに「Sign-in options」と入力し、Enter キーを押します。
- 2. 顔 ID の設定を選択し、画面の指示に従って顔 ID を作成します。

### ソフトウェア・セキュリティー・ソリューションの使用

このセクションでは、ご使用のコンピューターと情報を保護するためのソフトウェアによる方法につい て説明します。

### Windows ファイアウォール

ファイアウォールは、必要なセキュリティー・レベルに応じて、ハードウェア、ソフトウェア、または両 方を組み合わせて構築できます。ファイアウォールは、一連のルールを使用して、許可されている着信接 続と発信接続を判断します。コンピューターにファイアウォール・プログラムが初期インストールされて いる場合、そのプログラムは、インターネットにおけるセキュリティー上の脅威、無許可アクセス、侵 入、およびインターネット・アタックからコンピューターを保護するのに役立ちます。お客様のプライバ シーも保護されます。ファイアウォール・プログラムの使用方法について詳しくは、ファイアウォー ル・プログラムのヘルプを参照してください。

Windows ファイアウォールを使用するには、以下のことを行います。

- 1. 「**コントロール パネル**」に移動し、大きいアイコンまたは小さいアイコンで表示します。
- 2. **「Windows Defender ファイアウォール」**をクリックし、画面に表示される指示に従います。

# <span id="page-29-0"></span>アンチウィルス・プログラム

コンピューターには、ウィルス対策、ウィルスの検出や除去を行うのに役立つアンチウィルス・プログラ ムが初期インストールされています。

Lenovo は、30 日間無償で使用できる、完全バージョンのアンチウィルス・ソフトウェアを初期インス トール済みの状態で提供します。30 日間が経過した後、アンチウィルス・ソフトウェアの更新を継続す るにはライセンスを更新する必要があります。

**注:**新しいウィルスから保護するためには、ウィルス定義ファイルを最新の状態に保つことが必要です。

アンチウィルス・ソフトウェアの使用方法について詳しくは、アンチウィルス・ソフトウェアのヘル プ・システムを参照してください。

# ファームウェアに組み込まれた Computrace Agent ソフトウェア (一部の モデル)

Computrace Agent ソフトウェアは、IT 資産管理と、コンピューターが盗難にあった場合のリカバリーを 行うソリューションです。ハードウェア、ソフトウェア、コンピューターのコールイン場所など、コ ンピューターに変更が加えられているかどうかを検出します。Computrace Agent ソフトウェアをアク ティブにするために、製品のご購入が必要になる場合があります。

# BIOS セキュリティー・ソリューションの使用

このセクションでは、ご使用のコンピューターと情報を保護するための BIOS による方法について説 明します。

# ストレージ・ドライブ・データの消去

ストレージ・ドライブまたはコンピューターをリサイクルする前に、ストレージ・ドライブのデー タを消去することをお勧めします。

ストレージ・ドライブ・データを消去するには、以下のことを行います。

- 1. コンピューターを再起動します。ロゴ画面が表示されたら、F1 または Fn+F1 を押します。
- 2. **「Security」** ➙ **「secure wipe」** ➙ **「Enabled」**を選択します。
- 3. F10 または Fn+F10 キーを押し、変更を保存して閉じます。
- 4. コンピューターを再起動します。ロゴ画面が表示されたら、F12 または Fn+F12 を押します。
- 5. **「App Menu」** ➙ **「secure wipe」**を選択し、Enter キーを押します。
- 6. 消去するストレージ・ドライブを選択して、**「NEXT」**をクリックします。
- 7. 必要に応じて、消去するストレージ・ドライブまたはパーティション全体を選択します。
- 8. 必要に応じて方法を選択し、**「NEXT」**をクリックします
- 9. プロンプト・ウィンドウが表示されたら、**「Yes」**をクリックしてオプションを確認します。
- 10. ストレージ・ドライブのハードディスク・パスワードを設定してある場合は、パスワードを入力しま す。それ以外の場合は、画面の指示に従って一時的なパスワードを設定します。その後、**「NEXT」** をクリックします。消去プロセスが開始されます。

**注:**消去プロセスにかかる時間は、ストレージ・ドライブの容量によって異なります。

- 11. システムのリセットを求めるプロンプトが表示されたら、**「Reboot」**をクリックすると、以下 のいずれかが行われます。
	- システム・ストレージ・ドライブのデータが消去された場合、オペレーティング・システムが見つ からないというプロンプトが表示されます。

<span id="page-30-0"></span>• システム・ストレージ・ドライブ以外のデータが消去された場合は、コンピューターが自動 的に再起動します。

## カバー検出スイッチ

カバー検出スイッチは、コンピューターのカバーが正しく取り付けられていない場合や正しく閉じら れていない場合に、そのコンピューターのオペレーティング・システムにログインできないように する機能です。

システム・ボード上のカバー検出スイッチ・コネクターを使用可能にするには、以下のことを行います。

- 1. コンピューターを再起動します。ロゴ画面が表示されたら、F1 または Fn+F1 を押します。
- 2. **「Security」** ➙ **「Cover Tamper Detected」**を選択し、Enter キーを押します。
- 3. 「**Enabled**」を選択し、Enter キーを押します。
- 4. F10 または Fn+F10 キーを押し、変更を保存して閉じます。

カバー検出スイッチが有効になっていて、コンピューター・カバーが正しく取り付けられていなかった り、正しく閉じられていなかったりすると、コンピューターの電源をオンにしたときに、エラー・メッ セージが表示されます。エラー・メッセージをバイパスし、オペレーティング・システムにログイン するには、以下のことを行います。

- 1. コンピューター・カバーを正しく取り付けるか、または正しく閉じます。
- 2. BIOS メニューを開いて保存した後、終了します。

### Intel BIOS guard

Intel® BIOS Guard モジュールは、すべての BIOS 更新を暗号化した状態で検証します。このハードウェ ア・ベースのセキュリティーにより、コンピューター BIOS に対するソフトウェアやマルウェアの攻 撃を防ぐのに役立ちます。

### Smart USB Protection

Smart USB Protection 機能は、データがコンピューターからコンピューターに接続された USB ストレー ジ・デバイスにコピーされることを防止するためのセキュリティー機能です。Smart USB Protection 機能は次のいずれかのモードに設定できます。

- **Disabled** (デフォルト設定): 制限なく USB ストレージ・デバイスを使用できます。
- **Read Only**: コンピューターから USB ストレージ・デバイスにデータをコピーできません。ただし、 USB ストレージ・デバイスのデータにアクセスしたり変更することはできます。
- **No Access**: コンピューターから USB ストレージ・デバイスにアクセスできません。

Smart USB Protection 機能を構成するには、以下のことを行います。

- 1. コンピューターを再起動します。ロゴ画面が表示されたら、F1 または Fn+F1 を押します。
- 2. **「Security」** ➙ **「Smart USB Protection」** を選択し、Enter キーを押します。
- 3. 必要な設定を選択して、Enter キーを押します。
- 4. F10 または Fn+F10 キーを押し、変更を保存して閉じます。

# <span id="page-32-0"></span>**第 5 章 UEFI BIOS**

この章では、UEFI BIOS の構成と更新、および CMOS のクリアに関する情報を提供します。

### UEFI BIOS とは

**注:**Setup Utility プログラムで値を設定しても、オペレーティング・システムに同様の設定があれば、 UEFI BIOS での設定は上書きされることがあります。

UEFI BIOS は、コンピューターの電源をオンにしたときに最初に実行されるプログラムです。UEFI BIOS によってハードウェア・コンポーネントが初期化され、オペレーティング・システムや他のプロ グラムがロードされます。ご使用のコンピューターには、UEFI BIOS の設定を変更できるセットアッ プ・プログラムが付属しています。

# BIOS メニューを開く

コンピューターを再起動します。ロゴ画面が表示されているときに、すぐに F1 キーまたは Fn+F1 キーを 押して、BIOS メニューに入ります。

**注:**BIOS パスワードが設定されている場合は、プロンプトが出されたら、正しいパスワードを入力しま す。「**No**」を選択するか Esc を押してパスワード・プロンプトをスキップし、BIOS メニューに入ること もできます。ただし、パスワードで保護されているシステム構成は変更できません。

# BIOS インターフェース内を移動する

**注意:**デフォルト構成は、「**太字**」で通常のご使用に最適な状態に設定されています。構成を誤って変更 すると、予期しない結果が生じる場合があります。

キーボードによっては、次のキーを押すか、または Fn と次のキーを組み合わせて押すことで、BIOS イ ンターフェース内を移動できます。

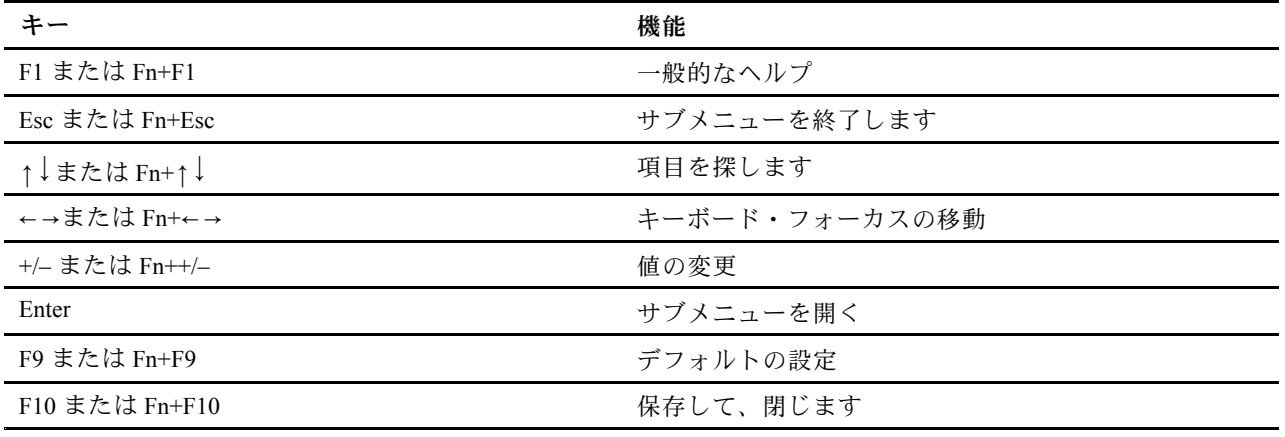

### UEFI BIOS の表示言語の変更

UEFI BIOS では、3 つまたは <sup>4</sup> つの表示言語 (英語、フランス語、簡体字中国語、ロシア語) がサポートさ れています (一部のモデル)。

UEFI BIOS の表示言語を変更するには、以下のことを行います。

- <span id="page-33-0"></span>1. **「Main」** ➙ **「Language」**を選択し、Enter キーを押します。
- 2. 必要に応じて、表示言語を設定します。

## システム日付とシステム時刻の設定

- 1. コンピューターを再起動します。ロゴ画面が表示されたら、F1 または Fn+F1 を押します。
- 2. **「Main」** ➙ **「System Time & Date」**を選択し、Enter キーを押します。
- 3. 必要に応じて、システムの日付および時刻を設定します。
- 4. F10 または Fn+F10 キーを押し、変更を保存して閉じます。

### 起動優先順位の変更

コンピューターが想定していたデバイスから起動しない場合は、起動優先順位を永続的に変更するか、 または一時的な起動デバイスを選択できます。

#### **起動優先順位を永続的に変更する**

1. ストレージ・デバイスのタイプに応じて、次のいずれかを実行します。

- ストレージ・デバイスが内蔵の場合は、ステップ2に進みます。
- ストレージ・デバイスがディスクの場合は、コンピューターの電源がオンであることを確認する か、コンピューターの電源をオンにします。次に、ディスクを光学式ドライブに挿入します。
- ストレージ・デバイスがディスク以外の外付けデバイスの場合は、ストレージ・デバイスをコン ピューターに接続します。
- 2. コンピューターを再起動します。ロゴ画面が表示されたら、F1 または Fn+F1 を押します。
- 3. **「Startup」** ➙ **「Boot Priority Order」**を選択し、画面の指示に従って起動優先順位を変更します。
- 4. **「Startup」** ➙ **「First Boot Device」**を選択して最優先デバイス・グループを選択し、画面の指示に 従ってこのグループ内の最初の起動デバイスを選択することもできます。ご使用のコンピューター は、前のステップで設定した起動優先順位を試す前に、最初の起動デバイスから起動します。
- 5. F10 または Fn+F10 キーを押し、変更を保存して閉じます。

### **一時的な起動デバイスの選択**

**注:**すべてのディスクおよびストレージ・ドライブがブート可能であるとは限りません。

- 1. ストレージ・デバイスのタイプに応じて、次のいずれかを実行します。
	- ストレージ・デバイスが内蔵の場合は、ステップ2に進みます。
	- ストレージ・デバイスがディスクの場合は、コンピューターの電源がオンであることを確認する か、コンピューターの電源をオンにします。次に、ディスクを光学式ドライブに挿入します。
	- ストレージ・デバイスがディスク以外の外付けデバイスの場合は、ストレージ・デバイスをコン ピューターに接続します。
- 2. コンピューターを再起動します。ロゴ画面が表示されたら、F12 または Fn+F12 を押します。
- 3. 必要なストレージ・デバイスを選択し、Enter キーを押します。

永続的に起動優先順位を変更する場合は、「Startup Device Menu」で「**Enter Setup**」を選択し、Enter キー を押して BIOS メニューを開きます。

### <span id="page-34-0"></span>構成変更検出機能の有効化または無効化

構成変更検出を有効にすると、POST がハードウェア・デバイス (ストレージ・ドライブまたはメモ リー・モジュールなど) の構成の変更を検出した場合、コンピューターの電源をオンにしたときにエ ラー・メッセージが表示されます。

構成変更検出機能を有効または無効にするには、以下のことを行います。

- 1. コンピューターを再起動します。ロゴ画面が表示されたら、F1 または Fn+F1 を押します。
- 2. **「Security」** ➙ **「Configuration Change Detection」**を選択し、Enter キーを押します。
- 3. 必要に応じて機能を有効または無効にします。
- 4. F10 または Fn+F10 キーを押し、変更を保存して閉じます。

エラー・メッセージをバイパスし、オペレーティング・システムにログインするには、F2 または Fn+F2 キーを押します。エラー・メッセージをクリアするには、BIOS メニューに入り、保存してか ら終了します。

### 自動電源オン機能の有効化または無効化

UEFI BIOS の Automatic Power On 項目には、コンピューターを自動的に起動するためのさまざまなオ プションがあります。

自動電源オン機能を有効化または無効化するには、以下のことを行います。

- 1. コンピューターを再起動します。ロゴ画面が表示されたら、F1 または Fn+F1 を押します。
- 2. **「Power」** ➙ **「Automatic Power On」**を選択し、Enter キーを押します。
- 3. 必要な機能を選択して、Enter キーを押します。
- 4. 必要に応じて機能を有効または無効にします。
- 5. F10 または Fn+F10 キーを押し、変更を保存して閉じます。

## スマート電源オン機能の有効化または無効化 (一部のモデル)

スマート電源オン機能をサポートしている USB コネクターにキーボードを接続していることを確認しま す。スマート電源オン機能を有効にすると、Alt+P キーを押すことで、コンピューターが休止状態から 起動またはウェイクアップします。

スマート電源オン機能を有効または無効にするには、以下のことを行います。

- 1. コンピューターを再起動します。ロゴ画面が表示されたら、F1 または Fn+F1 を押します。
- 2. **「Power」** ➙ **「Smart Power On」**を選択し、Enter キーを押します。
- 3. 必要に応じて機能を有効または無効にします。
- 4. F10 または Fn+F10 キーを押し、変更を保存して閉じます。

### ITS パフォーマンス・モードの変更

ITS パフォーマンス・モードを変更して、コンピューターの音響性能や熱性能を調整できます。次の 3 <sup>つ</sup> のオプションがあります。

- **「Balance mode」**: ノイズとパフォーマンス向上のバランスを取ったバランス・モードでコンピュー ターが動作します。
- • **「Performance mode」** (デフォルト設定): 通常の音響レベルで、コンピューターのパフォーマンスは 最も高くなります。

<span id="page-35-0"></span>**注:**「最良」という用語は、製品自体のさまざまな設定の中における最良の効果のことを指します。

• **「Full Speed」**: コンピューター内のファンがすべてフルスピードで動作します。

ITS パフォーマンス・モードを変更するには、以下のことを行います。

- 1. コンピューターを再起動します。ロゴ画面が表示されたら、F1 または Fn+F1 を押します。
- 2. **「Power」** ➙ **「Intelligent Cooling」**を選択し、Enter キーを押します。
- 3. **「Performance Mode」**を選択し、Enter キーを押します。
- 4. 必要に応じて、パフォーマンス・モードを設定します。
- 5. F10 または Fn+F10 キーを押し、変更を保存して閉じます。

# BIOS 設定を変更してから、新しいオペレーティング・システムをインス トールする

BIOS 設定は、オペレーティング・システムによって異なります。BIOS 設定を変更してから、新しいオペ レーティング・システムをインストールしてください。

Microsoft は Windows オペレーティング・システムを定期的に更新しています。特定の Windows バージョ ンをインストールする前に、Windows バージョンの互換性リストを確認してください。詳しくは、 https://support.lenovo.com/us/en/solutions/windows-support を参照してください。

BIOS 設定を変更するには、以下のことを行います。

- 1. コンピューターを再起動します。ロゴ画面が表示されたら、F1 または Fn+F1 を押します。
- 2. メイン・インターフェースから、**「Security」** ➙ **「Secure Boot」** を選択し、Enter キーを押します。
- 3. インストールするオペレーティング・システムに応じて、以下のいずれかを実行します。
	- Windows <sup>10</sup> (64 ビット) をインストールするには、「**Secure Boot**」で「**Enabled**」を選択します。
	- セキュア・ブートをサポートしていないオペレーティング・システム (一部の Linux オペレーティ ング・システムなど) をインストールするには、「**Secure Boot**」で「**Disabled**」を選択します。
- 4. F10 または Fn+F10 キーを押し、変更を保存して閉じます。

### UEFI BIOS の更新

新しいプログラム、デバイス・ドライバー、またはハードウェア・コンポーネントをインストールする と、UEFI BIOS の更新が必要な場合があります。オペレーティング・システムまたはフラッシュ・ディ スク (一部のモデルでのみサポート) から BIOS を更新できます。

次のいずれかの方法で最新の UEFI BIOS 更新パッケージをダウンロードしてインストールします。

• Vantage アプリから入手できます。

Vantage アプリを開いて、使用可能な更新パッケージを確認します。最新の UEFI BIOS 更新パッケージ が利用可能である場合、画面の指示に従ってパッケージをダウンロードしてインストールします。

- Lenovo サポートWeb サイトから:
	- 1. <https://pcsupport.lenovo.com> にアクセスします。
	- 2. オペレーティング・システムのバージョンまたは ISO イメージのバージョン (フラッシュ更新ディ スクの作成に使用) に合わせたフラッシュ BIOS 更新ドライバーをダウンロードします。次に、ダ ウンロードしたフラッシュ BIOS 更新ドライバーのインストール手順をダウンロードします。
	- 3. ダウンロードしたインストール手順を印刷し、手順に従って BIOS を更新します。

### <span id="page-36-0"></span>BIOS 更新の障害からのリカバリー

- 1. すべてのメディアをドライブから取り出し、接続されているすべてのデバイスの電源をオフにします。
- 2. BIOS 更新ディスクを光学式ドライブに挿入し、コンピューターの電源を切ります。
- 3. すべての電源コードを電源コンセントから抜きます。次に、CMOS クリア/リカバリー・ジャンパー へのアクセスを妨げているすべての部品を取り外します。
- 4. ジャンパーを標準位置から保守位置に移動させます。
- 5. コンピューターとモニターの電源コードをコンセントに再び接続します。
- 6. コンピューターとモニターをオンにします。コンピューターのビープ音が鳴ると、リカバリー処 理が開始されます。
- 7. リカバリー・プロセスが完了すると、コンピューターの電源が自動的に切れます。

**注:**コンピューター・モデルによっては、リカバリー・プロセスに 2 <sup>~</sup> 3 分間かかります。

- 8. すべての電源コードを電源コンセントから抜きます。
- 9. ジャンパーを標準の位置に戻します。
- 10. 取り外したすべての部品を再び取り付けます。次に、コンピューターとモニターの電源コードをコン セントに再び接続します。
- 11. コンピューターとモニターをオンにします。ロゴ画面が表示されたら、F1 または Fn+F1 を押します。
- 12. データ損失を防ぐために、BIOS 設定が前の時点の状態に復元されていることを確認してください。 BIOS 構成については、[27](#page-32-0) [ページの](#page-32-0) 第 5 章「UEFI BIOS」を参照してください。

### CMOS のクリア

- 1. すべてのメディアをドライブから取り出し、接続されているすべてのデバイスおよびコンピュー ターの電源をオフにします。
- 2. すべての電源コードを電源コンセントから抜きます。次に、CMOS クリア/リカバリー・ジャンパー へのアクセスを妨げているすべての部品を取り外します。
- 3. ジャンパーを標準位置から保守位置に移動させます。
- 4. コンピューターとモニターの電源コードをコンセントに再び接続します。
- 5. コンピューターとモニターをオンにします。コンピューターのビープ音が鳴ったら、約 10 秒 間電源待機します。
- 6. 電源ボタンを約 4 秒間押し続けて、コンピューターの電源をオフにします。
- 7. すべての電源コードを電源コンセントから抜きます。
- 8. ジャンパーを標準の位置に戻します。
- 9. 取り外したすべての部品を再び取り付けます。次に、コンピューターとモニターの電源コードをコン セントに再び接続します。
- 10. コンピューターとモニターをオンにします。ロゴ画面が表示されたら、F1 または Fn+F1 を押します。
- 11. データ損失を防ぐために、BIOS 設定が前の時点の状態に復元されていることを確認してください。 BIOS 構成については、[27](#page-32-0) [ページの](#page-32-0) 第 5 章「UEFI BIOS」を参照してください。

# <span id="page-38-0"></span>**第 6 章 診断**

診断解決法を使用して、ハードウェア・コンポーネントをテストし、コンピューターの正常動作を妨げる オペレーティング・システム制御設定の報告も行います。

## Lenovo 診断ツール

Lenovo の診断ツールについて、詳しくは https://pcsupport.lenovo.com/lenovodiagnosticsolutions にアクセス

# Vantage アプリ

Vantage アプリは、コンピューターに初期インストールされています。Vantage アプリの問題を診断 するには:

- 1. Windows 検索ボックスに「Vantage」と入力して Enter キーを押します。
- 2. 画面の指示に従って、ハードウェア・スキャンを実行します。

Vantage アプリを実行しても問題の切り分けおよび解決ができない場合は、プログラムで作成されたロ グ・ファイルを保存して印刷してください。Lenovo テクニカル・サポート担当者に連絡する際には、この ログ・ファイルが必要になる場合があります。

# <span id="page-40-0"></span>**第 7 章 CRU 交換部品**

お客様での取替え可能部品 (CRU) は、お客様によるアップグレードや交換が可能な部品です。Lenovo <sup>コ</sup> ンピューターには、以下のタイプの CRU が装備されています。

- **Self-service CRU:** お客様自身または専門の保守技術担当者 (追加料金あり) が簡単に取り付けまたは交 換できる部品を指します。
- **Optional-service CRU:** スキル・レベルがより高いお客様が取り付けまたは交換できる部品を指しま す。専門の保守技術担当者は、お客様のマシンに指定された保証タイプが対象とする部品の取り付け および交換サービスも提供します。

お客様ご自身で CRU を取り付けていただく場合は、Lenovo からお客様に CRU を出荷します。CRU につ いての情報および交換手順のご案内は、製品と一緒に出荷されます。また、お客様はこれらをいつでも Lenovo に要求し、入手することができます。新しい CRU と交換した障害のある部品については、返却 を求められる場合があります。返却が必要な場合は、(1) 返却の指示、送料前払いの返却用出荷ラベ ル、および返送用梱包材が交換用 CRU に付属しています。(2) お客様が交換用 CRU を受領した日から 30 日以内に、障害のある CRU が Lenovo に届かない場合、交換用 CRU の代金を請求させていただく 場合があります。詳細については、

https://www.lenovo.com/warranty/llw\_02 の Lenovo 保証規定の資料を参照してください。

## CRU リスト

以下は、ご使用のコンピューター用の CRU のリストです。

#### **Self-service CRU**

- コンピューター・スタンド\*
- キーボード\*
- マウス\*
- 電源コード
- \* 一部のモデル

### CRU の取り外しまたは交換

ここでは、CRU の取り外しまたは交換を行う方法について説明します。

### コンピューター・スタンド

#### **前提条件**

作業を始める前に、*[一般的な安全と規制に関する注意](https://pcsupport.lenovo.com/docs/generic_notices)*を読んで以下の指示を印刷してください。

アクセスするには、次のようにします。

- 1. コンピューターの電源をオフにし、接続されているすべてのデバイスとケーブルを取り外します。
- 2. コンピューターの電源をオフにし、接続されたすべてのケーブルを取り外します。
- 3. 机などの作業台の上に柔らかく清潔なタオルか布を敷きます。コンピューターの側面を持ち、スク リーンを下向きにしてコンピューター・カバーが上に向くように静かに置きます。

### **取り外し手順**

コンピューター・スタンドに応じて、コンピューター・スタンドを交換するには以下のいずれかを参照 してください。

● 全機能モニター・スタンド

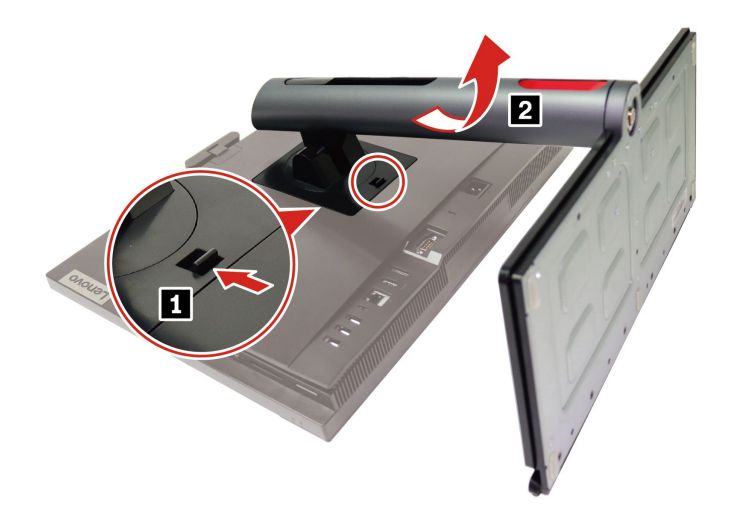

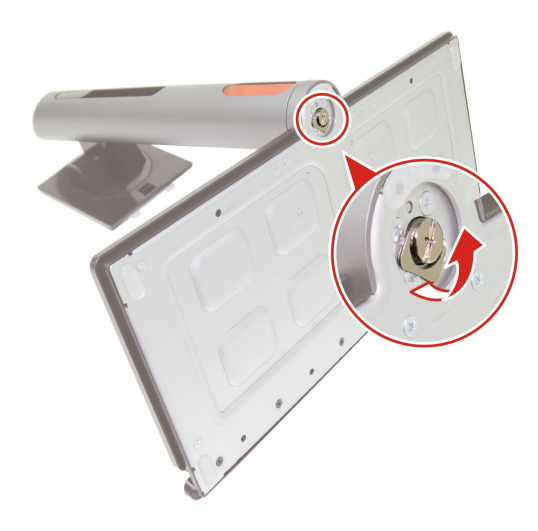

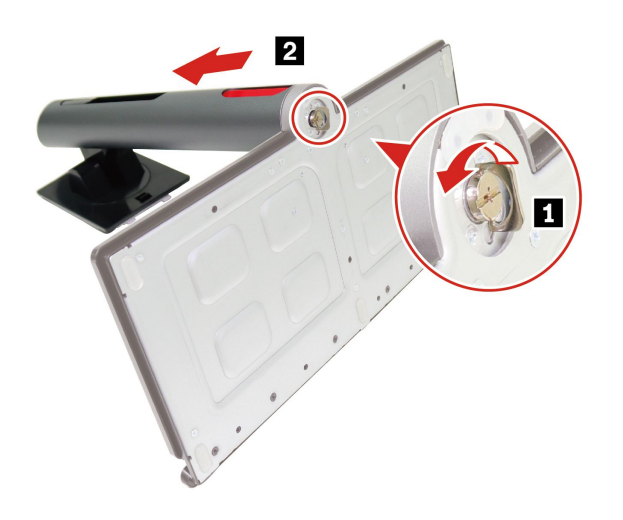

• UltraFlex V スタンド

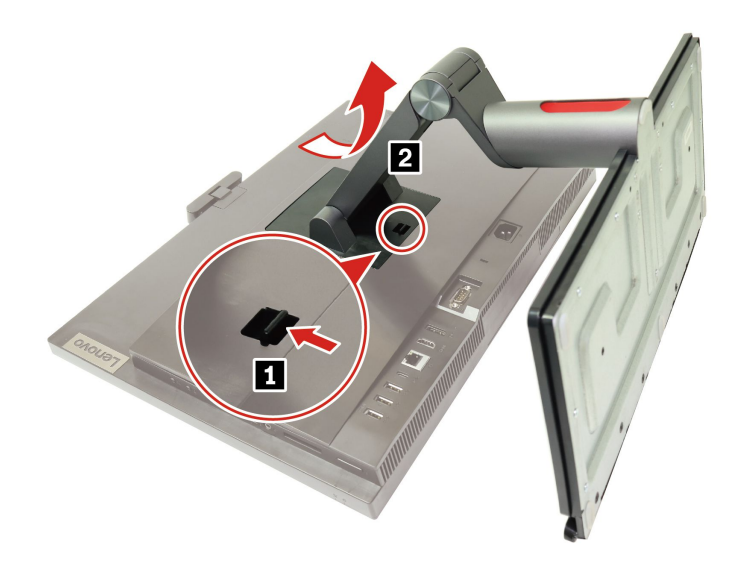

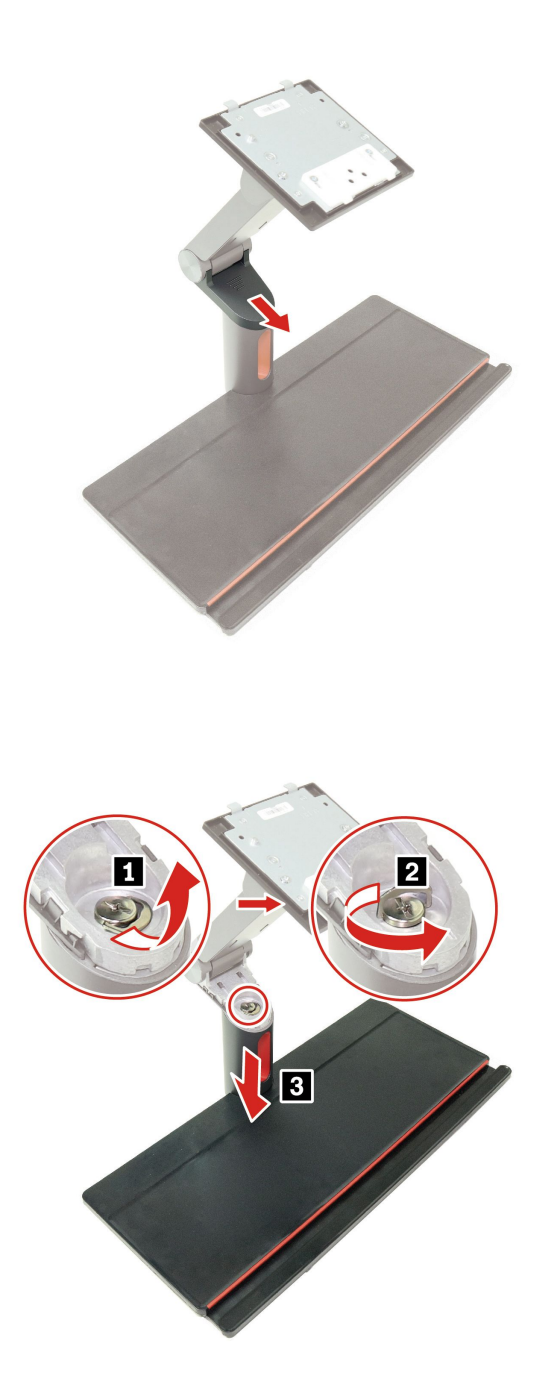

# <span id="page-44-0"></span>**第 8 章 サービスとサポート**

# 自己ヘルプ・リソース

次のセルフ・ヘルプ・リソースを使用して、コンピューターの詳細を調べて問題のトラブルシュー ティングを行います。

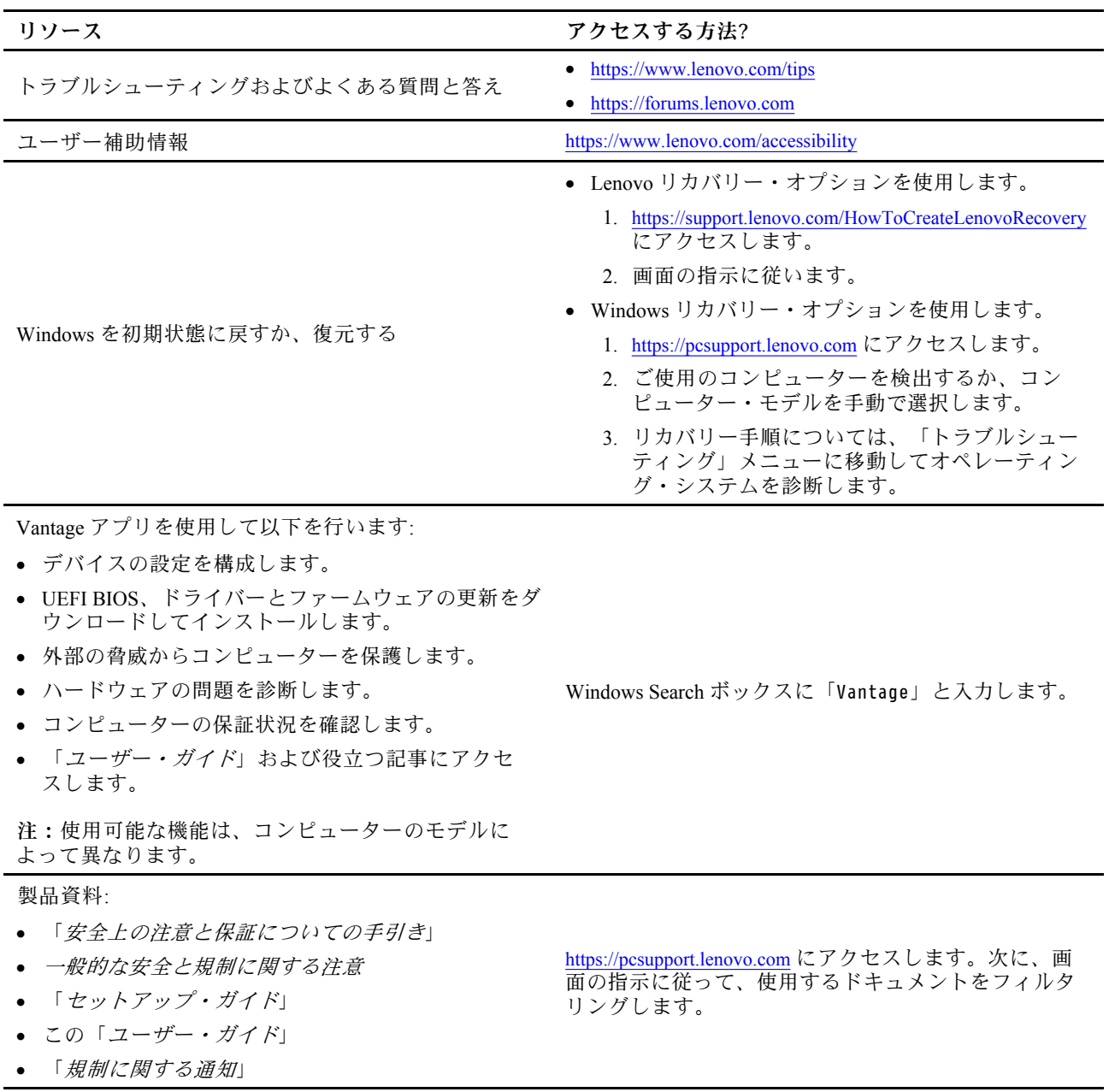

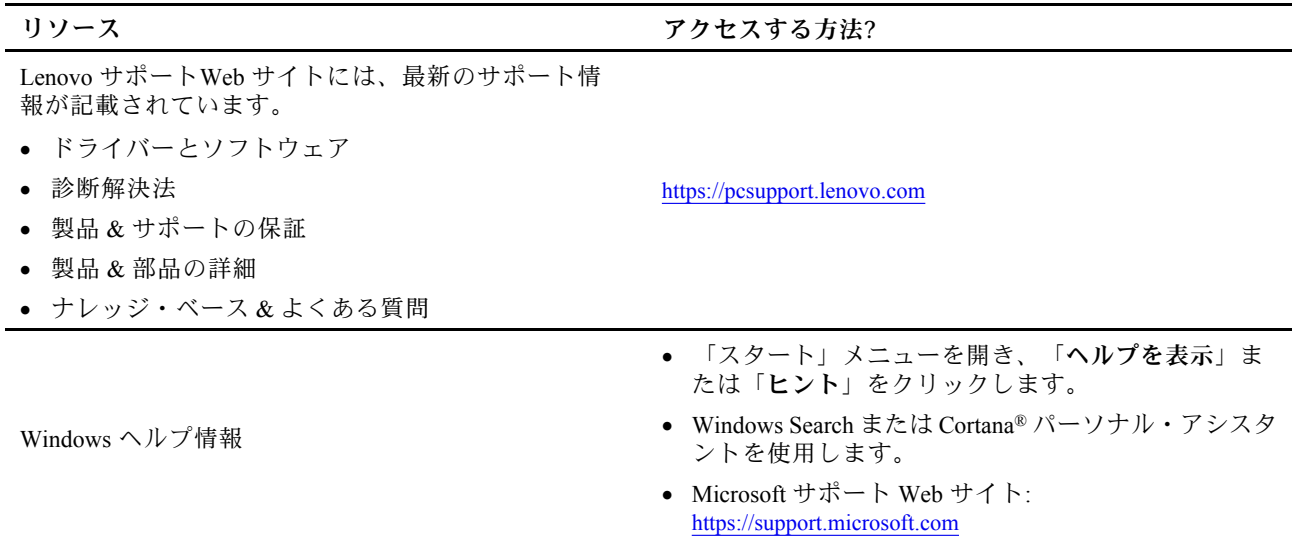

# <span id="page-46-0"></span>電話によるサポート

問題を解決しようとしてヘルプが必要な場合は、Lenovo スマートセンターまでご連絡ください。

### Lenovo に電話をかける前に

Lenovo に電話をかける前に、以下を準備してください。

- 1. 問題の症状と詳細の記録:
	- 発生している問題。連続的に起こっているのか、それとも断続的に起こるのか。
	- エラー・メッセージまたはエラー・コード。
	- 使用しているオペレーティング・システムとバージョン。
	- 問題発生時に実行していたソフトウェア・アプリケーション。
	- 問題を再現できるか。再現できた場合は、その方法。
- 2. システム情報の記録:
	- 製品名
	- マシン・タイプおよびシリアル番号 次の図は、コンピューターのマシン・タイプとシリアル番号の位置を示しています。

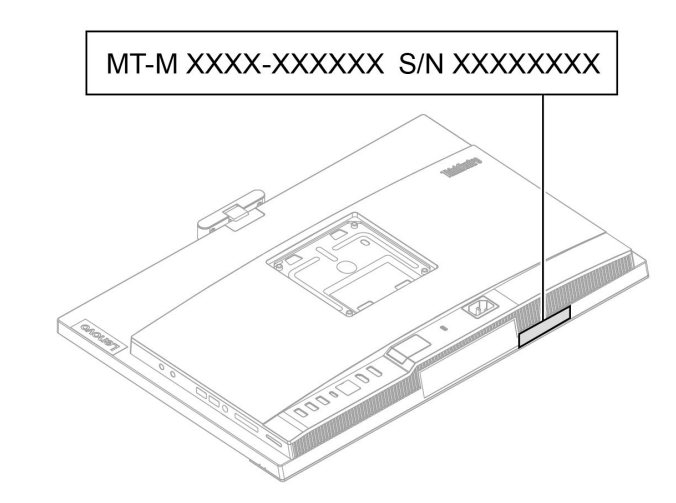

# Lenovo スマートセンター

保証期間内においては、Lenovo スマートセンターに問い合わせてヘルプを依頼することができます。

### **電話番号**

お住まいの国または地域の Lenovo サポートの電話番号リストについては、以下の Web サイトをご覧 ください。

https://pcsupport.lenovo.com/supportphonelist

**注:**電話番号は、予告なしに変更される場合があります。お客様の国または地域の電話番号が記載されて いない場合は、Lenovo 販売店または Lenovo の営業担当員にお問い合わせください。

### **保証期間中に受けられるサービス**

• 問題判別 - 経験豊富な担当員が、ハードウェアに問題があるかどうかの判断と、問題を修正するため に必要な処置について援助します。

- <span id="page-47-0"></span>• Lenovo ハードウェア修理 - 問題の原因が保証期間中の Lenovo ハードウェアであると判別された場合 は、経験豊富な担当員が適切なレベルのサービスを提供できます。
- 技術変更管理 場合によっては、製品の販売後に製品の変更が必要になることがあります。その場合 は、Lenovo または販売店 (Lenovo が許可した場合) は、お客様のハードウェアに適用される技術変 更 (EC) を入手できるようにします。

### **サービスがは適用されない**

- Lenovo 製または Lenovo 用以外のパーツや、保証のないパーツの交換および使用
- ソフトウェアの問題の原因の特定
- インストールまたはアップグレードの一部としての UEFI BIOS の構成
- デバイス・ドライバーの変更、修正、またはアップグレード
- ネットワーク・オペレーティング・システム (NOS) のインストールおよび保守
- プログラムのインストールと保守

ご使用の Lenovo ハードウェア製品に適用される「Lenovo 保証規定」は、コンピューターに同梱の「*安全* 上の注意と保証についての手引き」をお読みください。

# 有償サービスの購入

保証期間中およびその後に、以下で Lenovo から追加のサービスを購入することができます。 https://pcsupport.lenovo.com/warrantyupgrade

サービスの可用性やサービス名は、国または地域によって異なります。

# <span id="page-48-0"></span>**付録 A 規制情報**

規制情報について詳しくは、規制に関する通知(<https://pcsupport.lenovo.com>) および一般的な安全と規制に関 する注意 ([https://pcsupport.lenovo.com/docs/generic\\_notices](https://pcsupport.lenovo.com/docs/generic_notices)) を参照してください。

# 認証に関する情報

**製品名**: ThinkCentre M70a Gen 3

**マシン・タイプ番号**: 11VL、11VM、11VN および 11VQ

ご使用の製品に関連するその他の規制情報は、<https://www.lenovo.com/compliance> で入手できます。

# 操作環境

#### **最大高度 (与圧されていない場合)**

- 動作時: <sup>0</sup> <sup>m</sup> (0 フィート) <sup>~</sup> 3,048 <sup>m</sup> (10,000 フィート)
- 保管時: <sup>0</sup> <sup>m</sup> (0 フィート) <sup>~</sup> 12,192 <sup>m</sup> (40,000 フィート)

#### **温度**

- 動作時: 5°C (41°F) ~ 35°C (95°F)
- 保管時:
	- 一般的なデスクトップ・コンピューターの場合: -40°C (-40°F) <sup>~</sup> 60°C (140°F)
	- オールインワン型デスクトップ・コンピューターの場合: -20℃(-4°F) ~ 60℃(140°F)

#### **相対湿度**

- 動作時: 20% ~ 80% (結露なし)
- 保管時: 10% ~ 90% (結露なし)

# <span id="page-50-0"></span>**付録 B 特記事項および商標**

#### **特記事項**

本書に記載の製品、サービス、または機能が日本においては提供されていない場合があります。日本で 利用可能な製品、サービス、および機能については、レノボ・ジャパンの営業担当員にお尋ねくださ い。本書で Lenovo 製品、プログラム、またはサービスに言及していても、その Lenovo 製品、プログ ラム、または サービスのみが使用可能であることを意味するものではありません。これらに代えて、 Lenovo の知的所有権を侵害することのない、機能的に同等の 製品、プログラム、またはサービスを 使用することができます。ただし、Lenovo 以外の製品、プログラム、またはサービスの動作・運用に 関する評価および検証は、お客様の責任で行っていただきます。

Lenovo は、本書に記載されている内容に関して特許権 (特許出願中のものを含む) を保有している場合が あります。本書の提供は、お客様にこれらの特許権について 実施権を許諾することを意味するものではあ りません。実施権についてのお問い合わせは、書面にて下記宛先にお送りください。

Lenovo (United States), Inc. 8001 Development Drive Morrisville, NC 27560 U.S.A. Attention: Lenovo Director of Licensing

LENOVO およびその直接または間接の子会社は、本書を特定物として現存するままの状態で提供し、 商品性の保証、特定目的適合性の保証および法律上の瑕疵担保責任を含むすべての明示もしくは黙示 の保証責任を負わないものとします。国または地域によっては、法律の強行規定により、保証責任の 制限が 禁じられる場合、強行規定の制限を受けるものとします。

本書は定期的に見直され、必要な変更は本書の次版に組み込まれます。より良いサービスを提供するた め、Lenovo は、コンピューターに付属のマニュアルに記載されている製品およびソフトウェア・プログラ ム、およびマニュアルの内容をいつでも予告なしに改善および/または変更する権利を留保します。

ご使用のコンピューターに付属のマニュアルに記載されているソフトウェア・インターフェース、機能、 およびハードウェアの構成が、購入したコンピューターの実際の構成と正確に一致しない場合がありま す。製品の構成については、関連契約 (該当する場合)または製品の梱包リストを参照するか、製品販売の 販売店にお問い合わせください。Lenovo は、お客様が提供するいかなる情報も、お客様に対してなんら義 務も負うことのない、自ら適切と信ずる方法で、使用もしくは配布することができるものとします。

本書で説明される製品は、誤動作により人的な傷害または死亡を招く可能性のある移植またはその他の生 命維持アプリケーションで使用されることを意図していません。本書に記載される情報が、Lenovo 製品仕 様または保証に影響を与える、またはこれらを変更することはありません。本書におけるいかなる記述 も、Lenovo あるいは第三者の知的所有権に基づく明示または黙示の使用許諾と補償を意味するものではあ りません。本書に記載されている情報はすべて特定の環境で得られたものであり、例として提示され るものです。他の稼働環境では、結果が異なる場合があります。

Lenovo は、お客様が提供するいかなる情報も、お客様に対してなんら義務も負うことのない、自ら適切と 信ずる方法で、使用もしくは配布することができるものとします。

本書において Lenovo 以外の Web サイトに言及している場合がありますが、便宜のため記載しただけであ り、決してそれらの Web サイトを推奨するものではありません。それらの Web サイトにある資料は、こ の Lenovo 製品の資料の一部では ありません。それらの Web サイトは、お客様の責任でご使用ください。

この文書に含まれるいかなるパフォーマンス・データも、管理環境下で 決定されたものです。そのため、 他の操作環境で得られた結果は、異なる可能性があります。一部の測定が、開発レベルのシステムで行わ れた可能性がありますが、 その測定値が、一般に利用可能なシステムのものと同じである保証はありませ ん。さらに、一部の測定値が、推定値である可能性があります。実際の結果は、異なる可能性がありま す。お客様は、お客様の特定の環境に適したデータを確かめる必要があります。

この資料は、Lenovo によって作成された著作物です。この製品に同梱されるソフトウェアに伴う Linux 契約を含むいかなるオープン・ソース契約も適用されません。 Lenovo は予告なしに、随時、こ の資料を更新する場合があります。

最新の情報、ご質問、ご意見は、以下の Lenovo Web サイトでお問い合わせください: https://pcsupport.lenovo.com

### **商標**

LENOVO、LENOVO ロゴ、THINKCENTRE、および THINKCENTRE ロゴは、Lenovo の商標です。Intel は、Intel Corporation またはその子会社の米国およびその他の国における商標です。Microsoft、Windows お よび Cortana は、Microsoft グループの商標です。DisplayPort および VESA は、Video Electronics Standards Association の商標です。HDMI および HDMI (ハイディフィニション・マルチメディア・インターフェー ス) という用語は、米国およびその他の国の HDMI Licensing LLC の商標または登録商標です。Wi-Fi およ び Miracast は Wi-Fi Alliance の登録商標です。USB-C は、USB Implementers Forum の登録商標です。他の商 標はすべて、それぞれの所有者の所有物です。

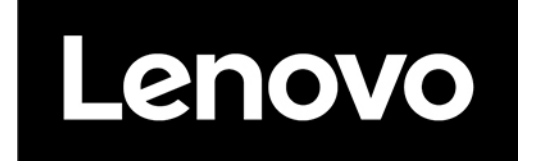